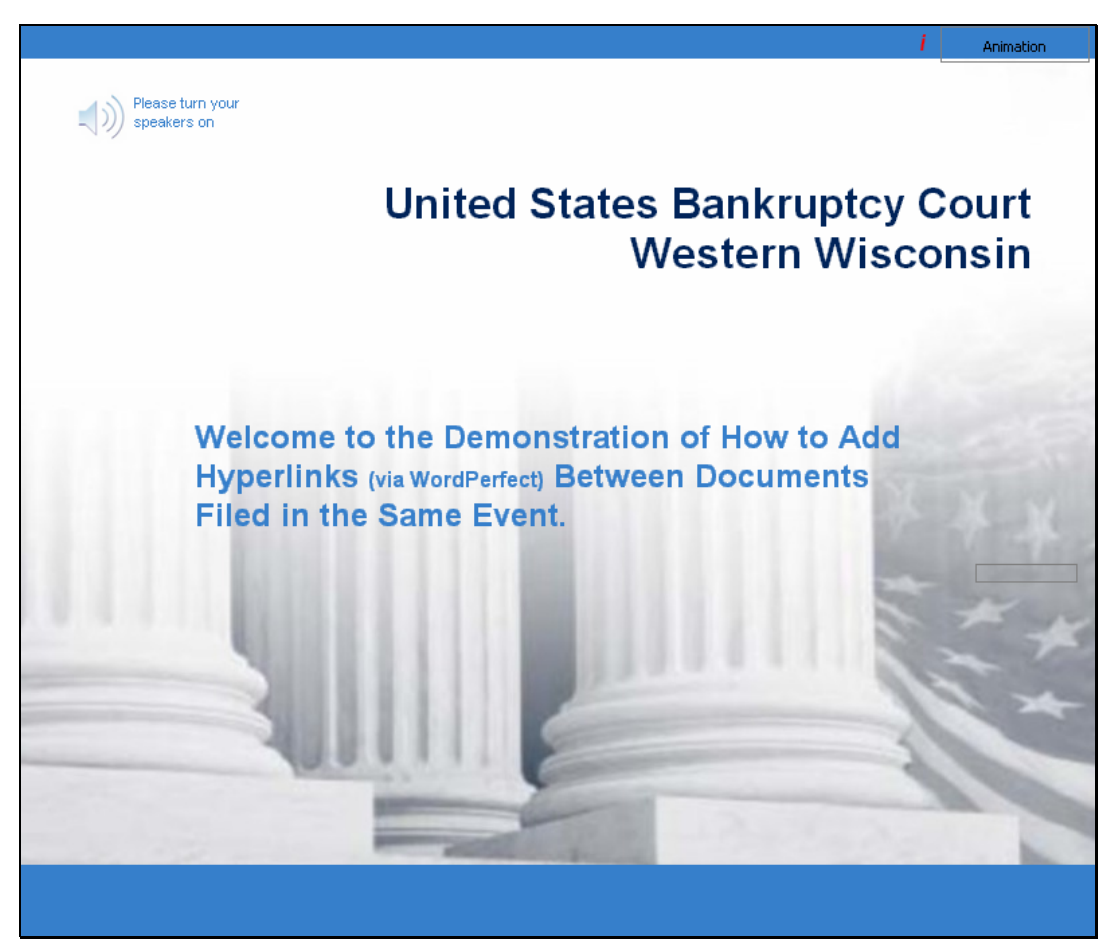

Slide notes: This will be a demonstration of steps you can perform on your computer that will allow you to add hyperlinks (via WordPerfect) between documents filed in the Same Event.

The reason for this technique is that the new version of CM/ECF permits CM/ECF users to file documents that include hyperlinks between documents filed in the same event. This functionality is available if the court is running the appropriate version of CM/ECF that includes the hyperlink function: District (Release 3.1); Bankruptcy (Release 3.2) and/or Appellate (available as of July 2006).

This hyperlink functionality has been Tested in Corel WordPerfect 11 or higher and Microsoft Word 2002 or higher. Hyperlinks added to documents created in other word processing programs may not function properly once the document is converted to PDF format.

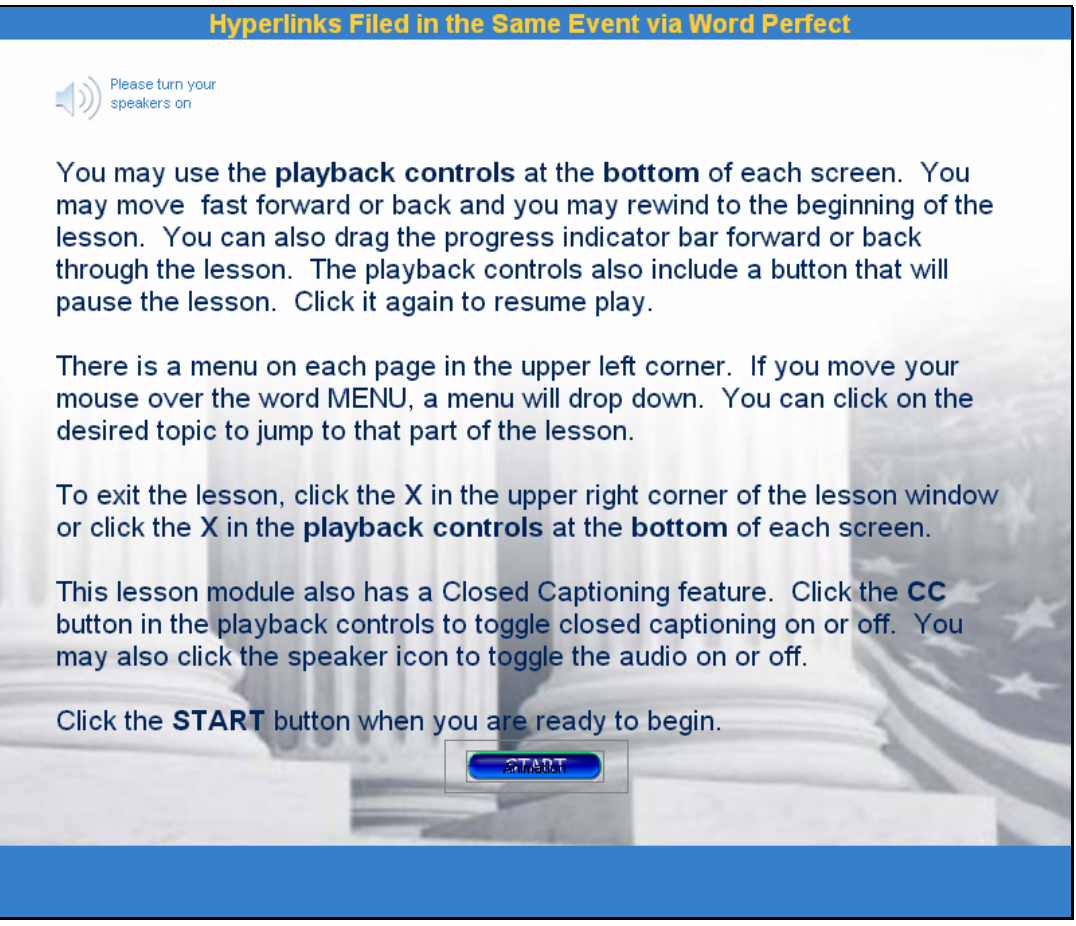

Slide notes: Please review these navigation instructions. Click the Start button when you are ready to begin.

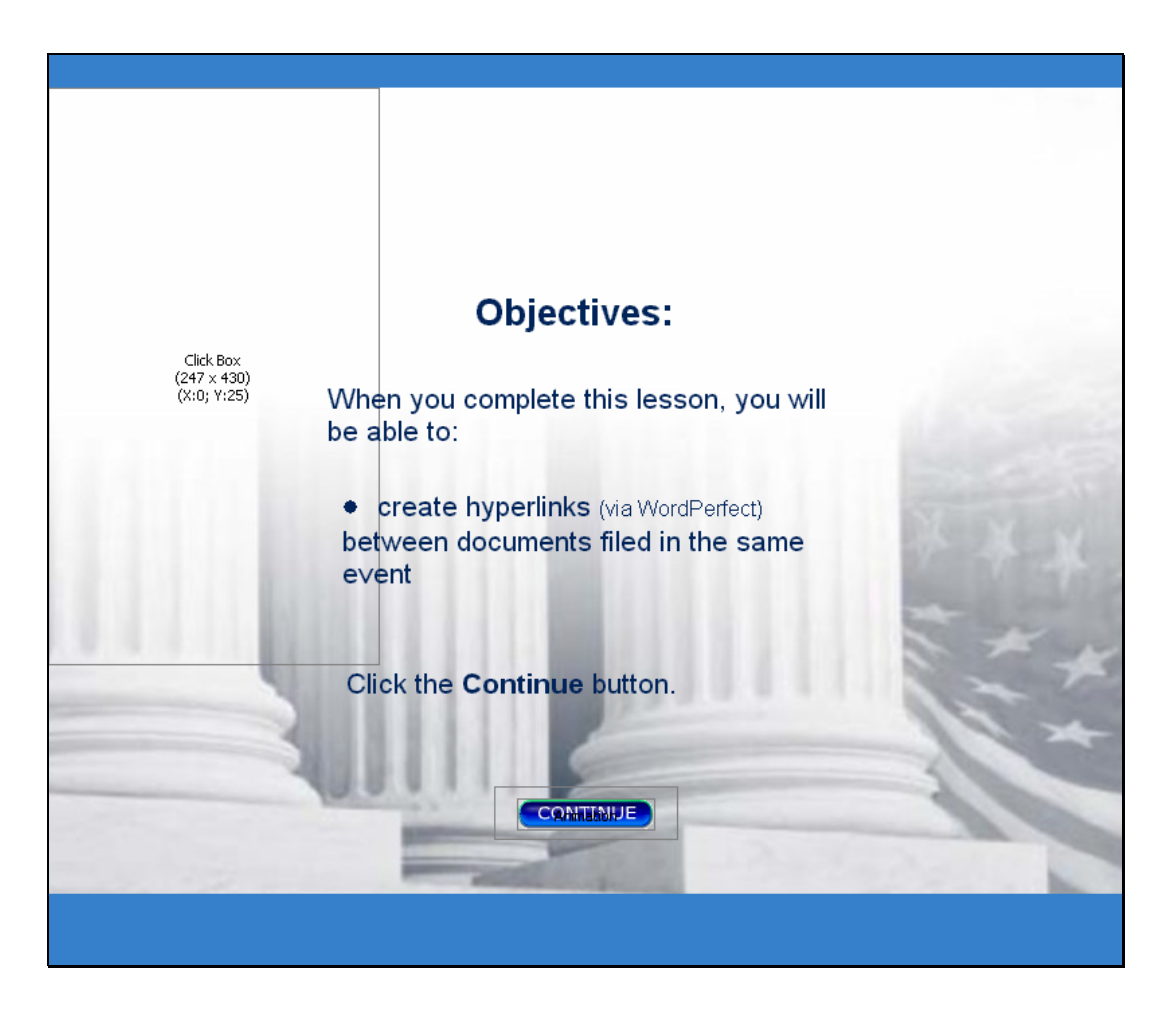

# **Objectives**

Slide notes: When you complete this lesson, you will be able to: create hyperlinks (via WordPerfect) between documents filed in the same event. Click the Continue button.

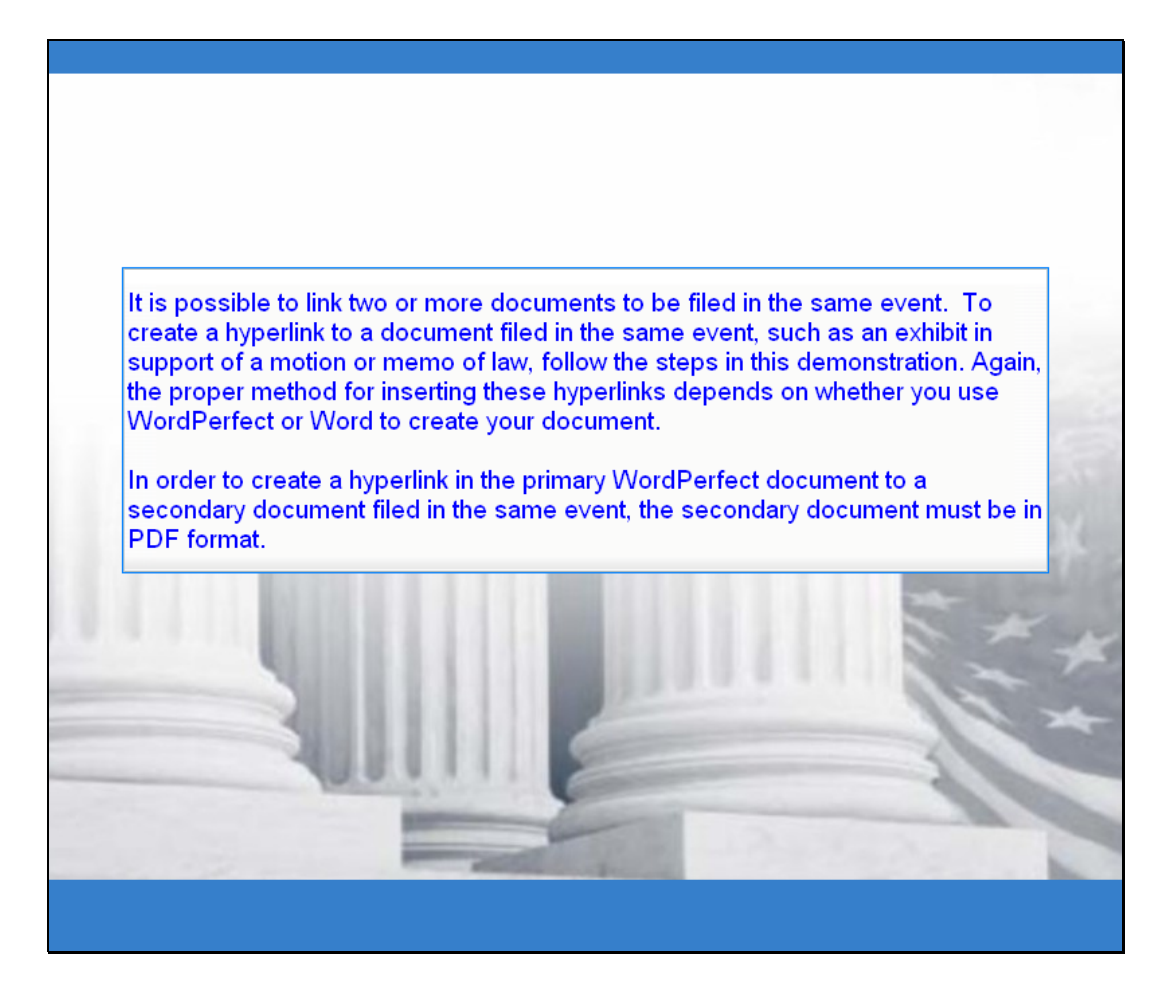

Slide notes: It is now possible to link two or more documents to be filed in the same event. To create a hyperlink to a document filed in the same event, such as an exhibit in support of a motion or memo of law, follow the steps in this demonstration. Again, the proper method for inserting these hyperlinks depends on whether you use WordPerfect or Word to create your document.

In order to create a hyperlink in the primary WordPerfect document to a secondary document filed in the same event, the secondary document must be in PDF format.

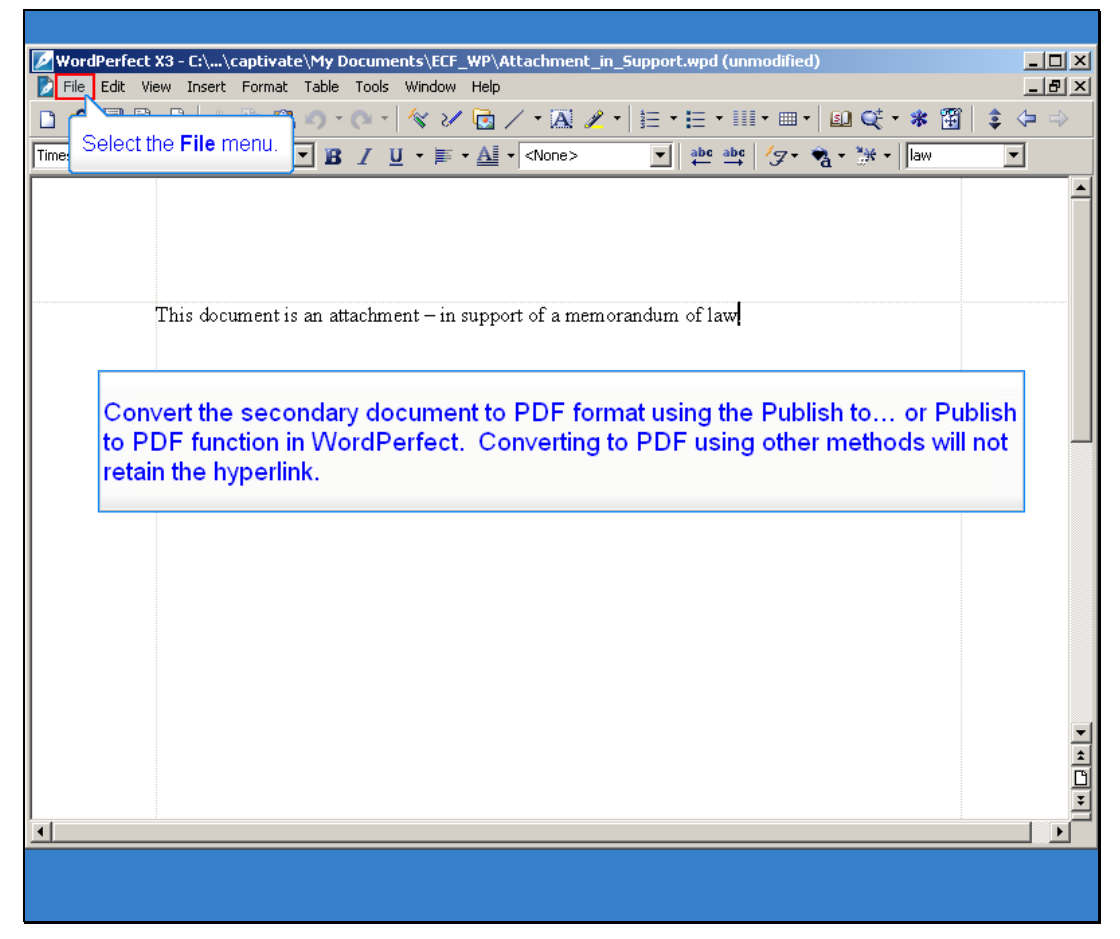

Slide notes: The first step is to convert the secondary WordPerfect document, or exhibit in our example here, to PDF format using the Publish to… or Publish to PDF function in WordPerfect. Converting to PDF using other methods will not retain the hyperlink.

With the secondary document open in WordPerfect, click File on the menu toolbar.

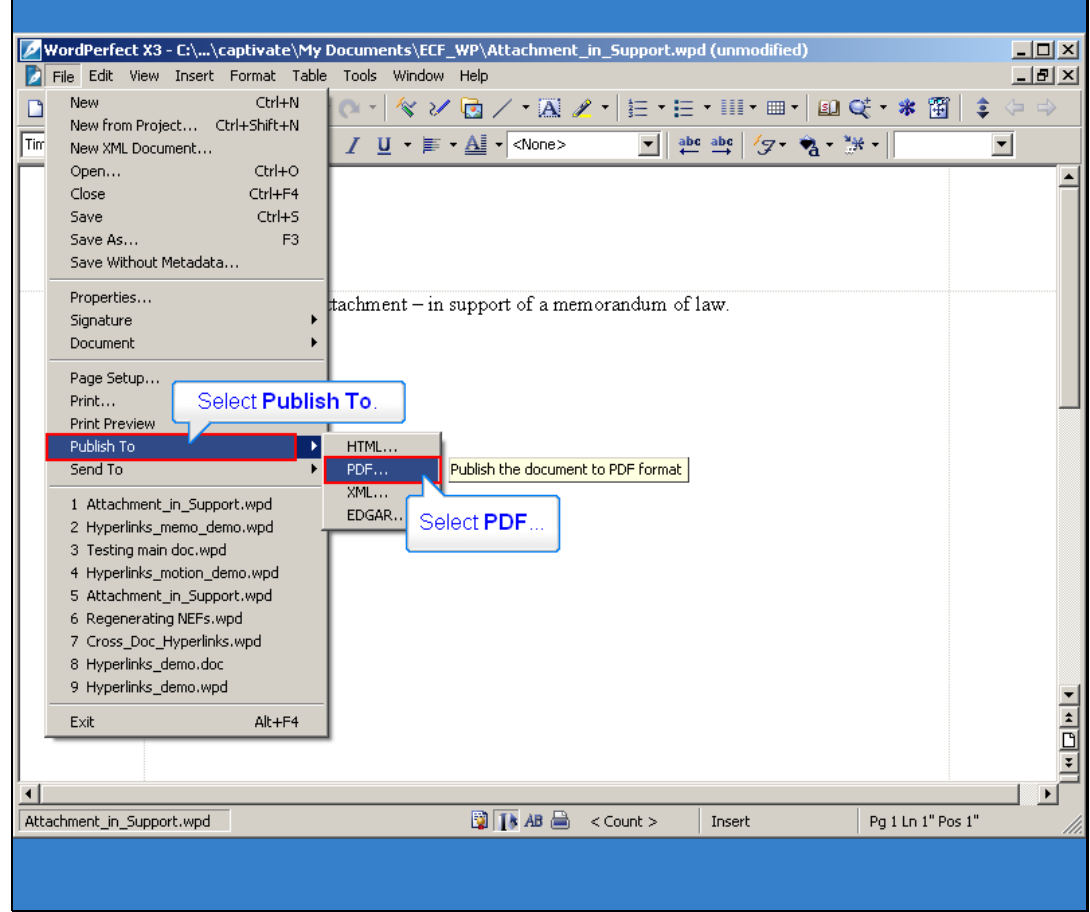

Slide notes: Select Publish to... then PDF or Publish to PDF (this selection depends on the version of WordPerfect you are using).

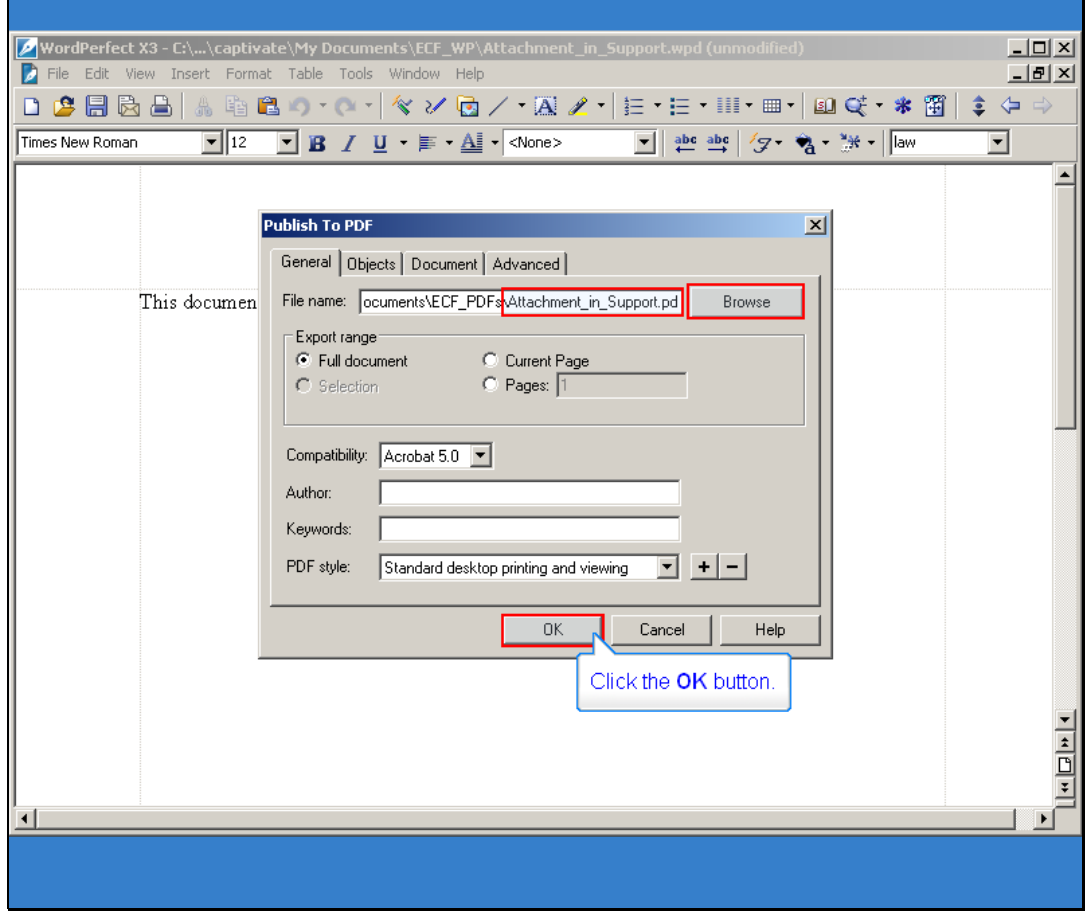

Slide notes: After you have browsed to the appropriate directory and assigned an appropriate file name, clicking the OK button will Save the document as a PDF and allow you to continue.

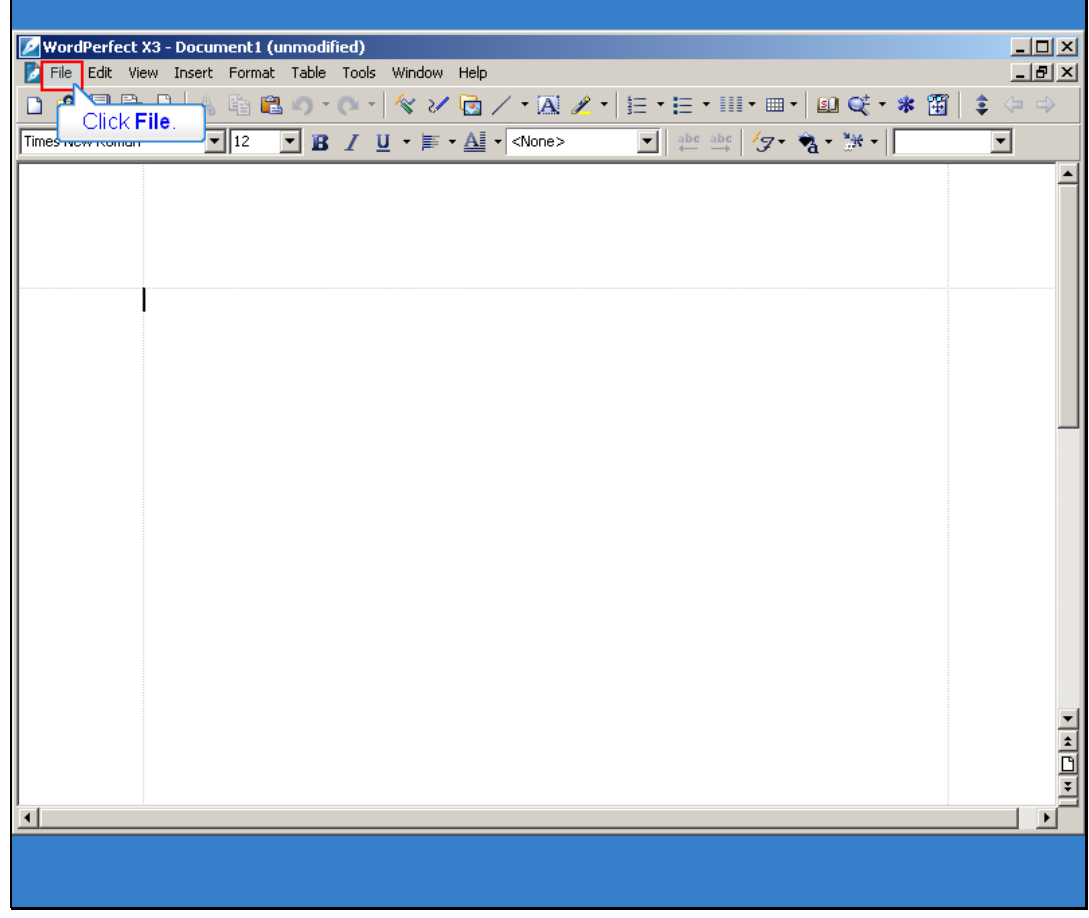

Primary Document

Slide notes: Now we are going to Open the primary WordPerfect document that will contain the hyperlink to the secondary document. Click File and then Open the main document in WordPerfect.

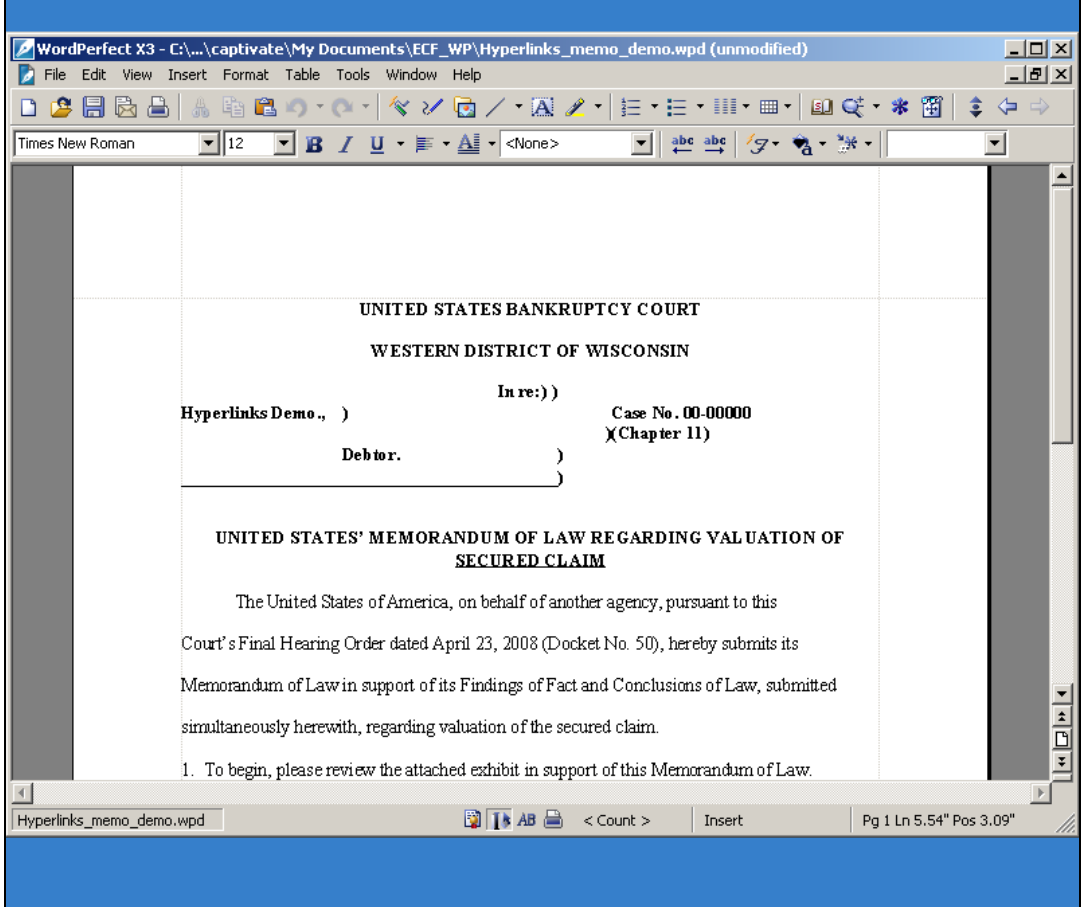

Slide notes: With this main file/document open...

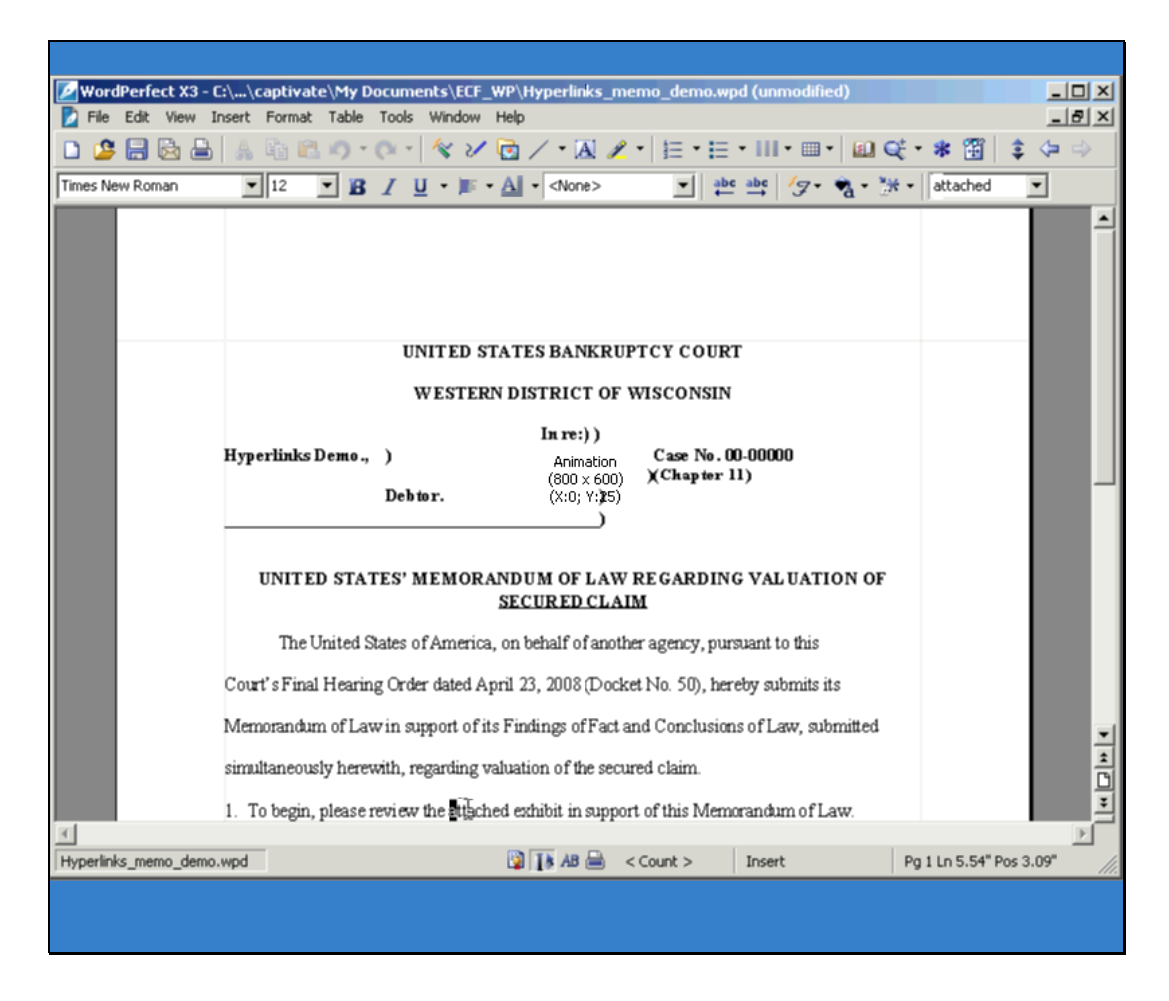

Slide notes: ... Select and highlight the appropriate text in the primary document that will be displayed as the hyperlink to the secondary document.

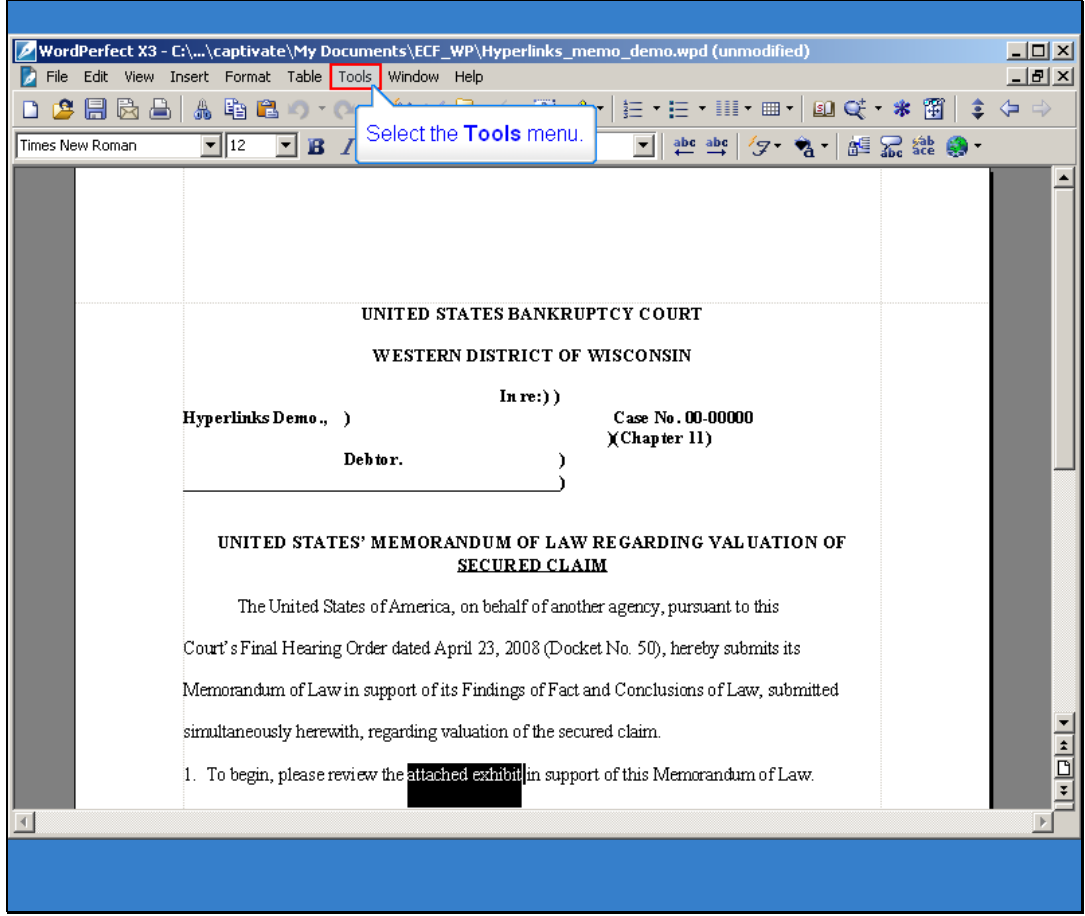

Slide 11 Slide notes: Click Tools on the menu toolbar.

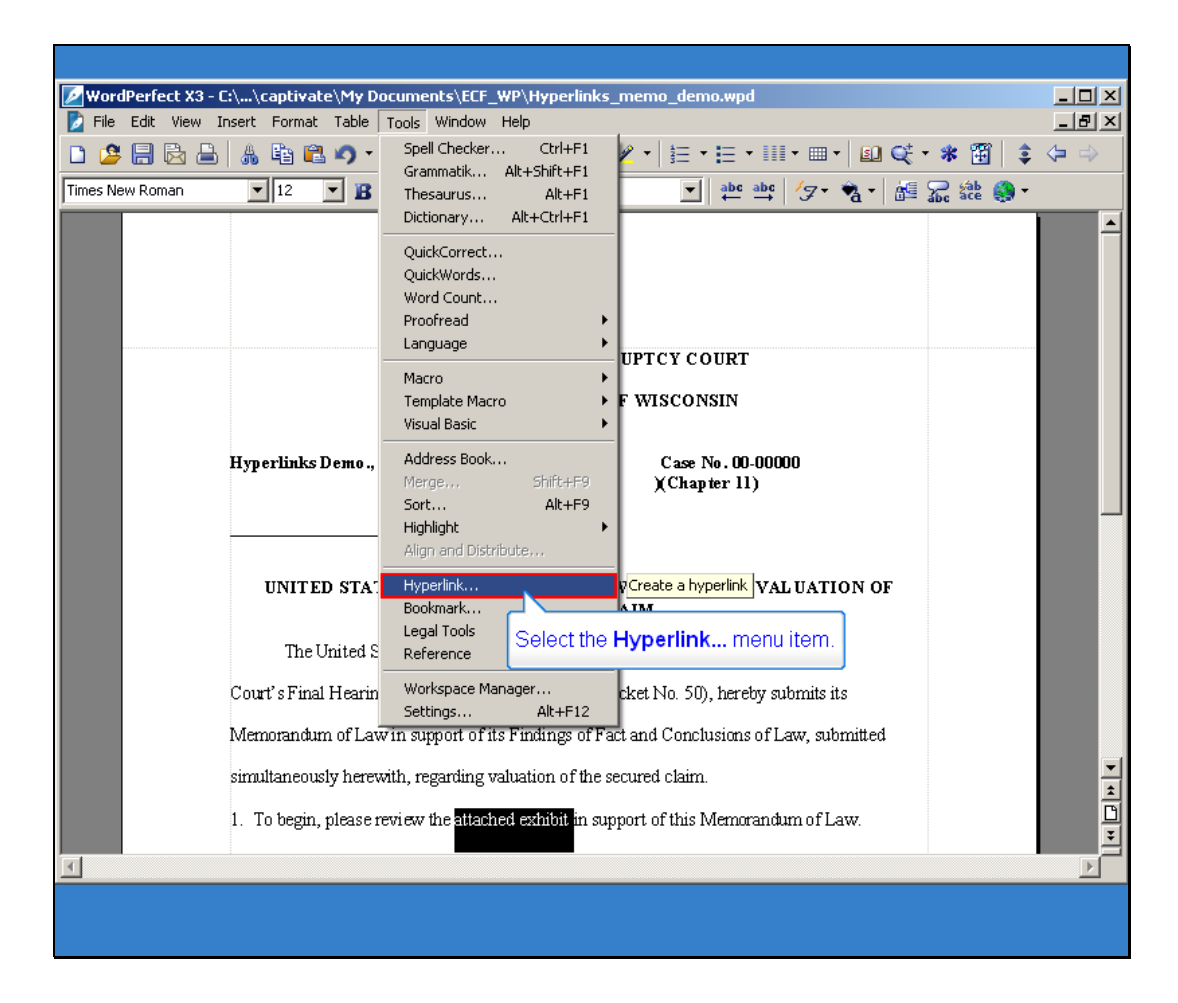

### Hyperlink

Slide notes: Select Hyperlink from the drop-down list.

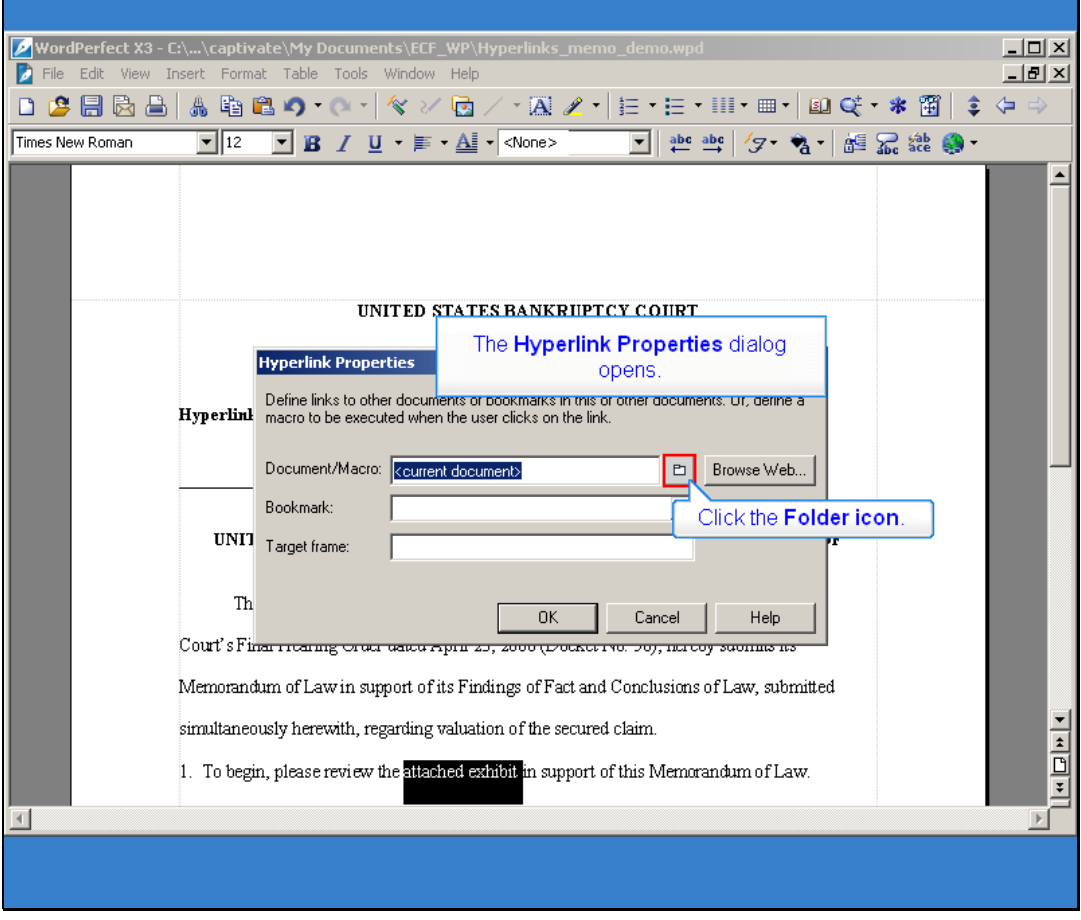

Slide notes: Displayed here is the Hyperlink Properties dialog box. Click the Folder icon located to the right of the Document/Macro field.

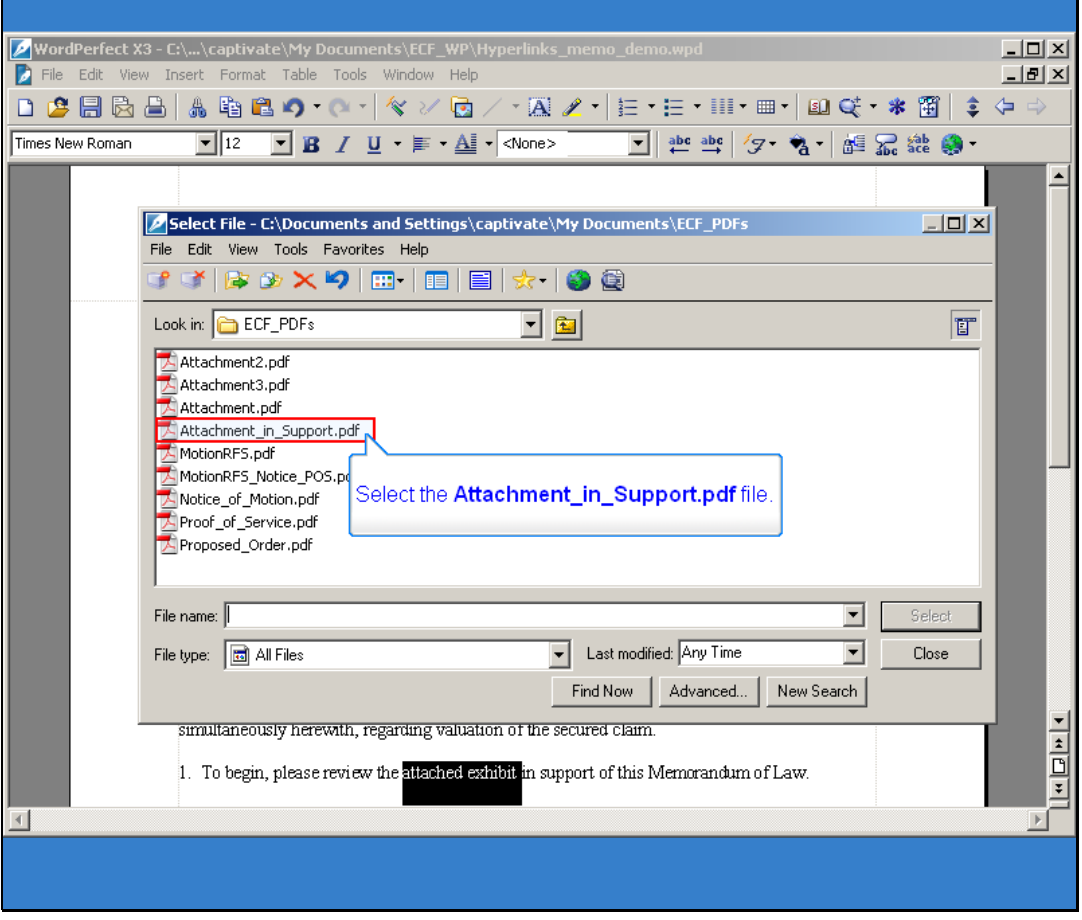

Slide notes: Navigate to the directory/folder in which the secondary document you wish to link is located. (Note: The document selected as the link must be in PDF format.) Single click the PDF document.

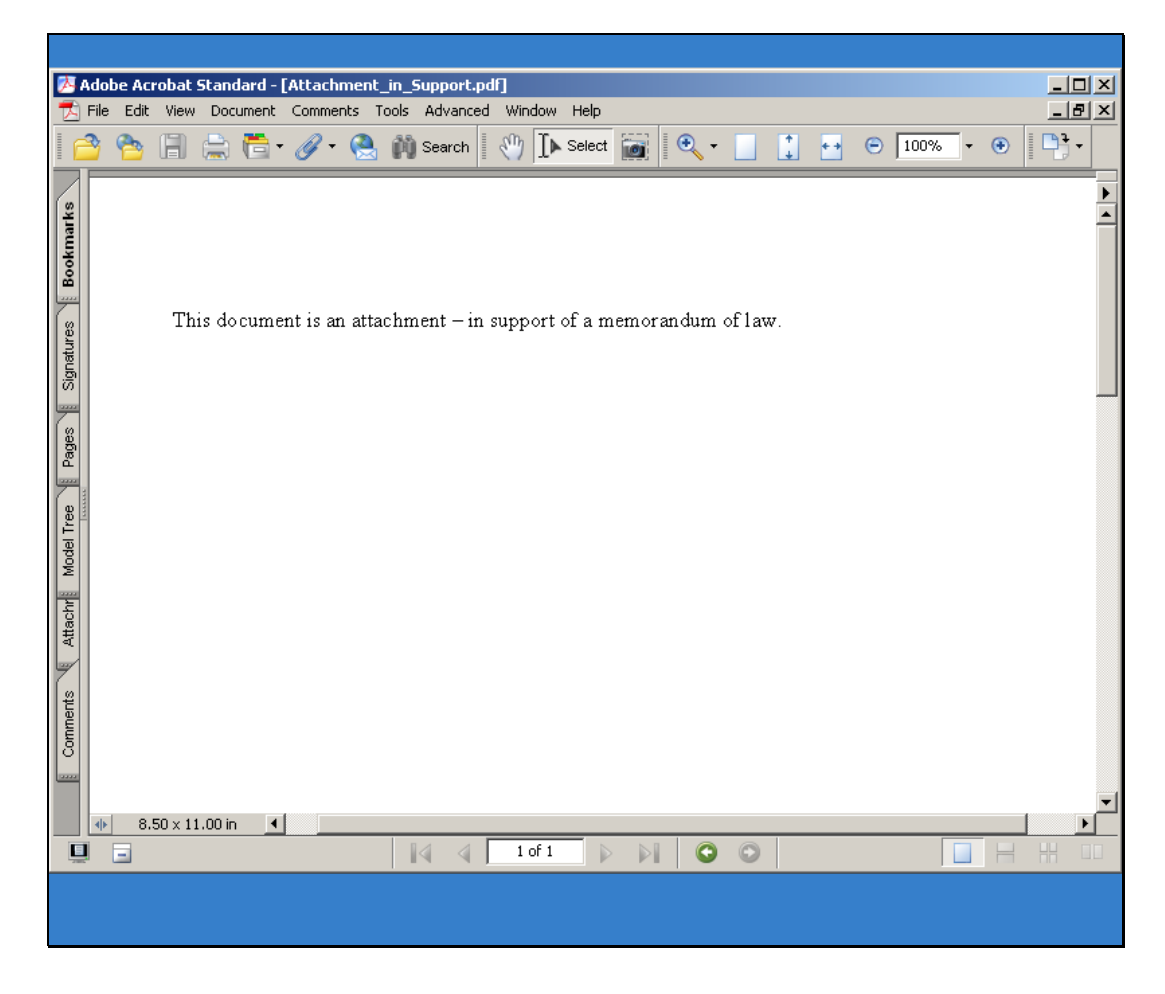

Slide notes: Since we have previewed the PDF and confirmed this is the correct PDF, switch back to the WordPerfect Select file window.

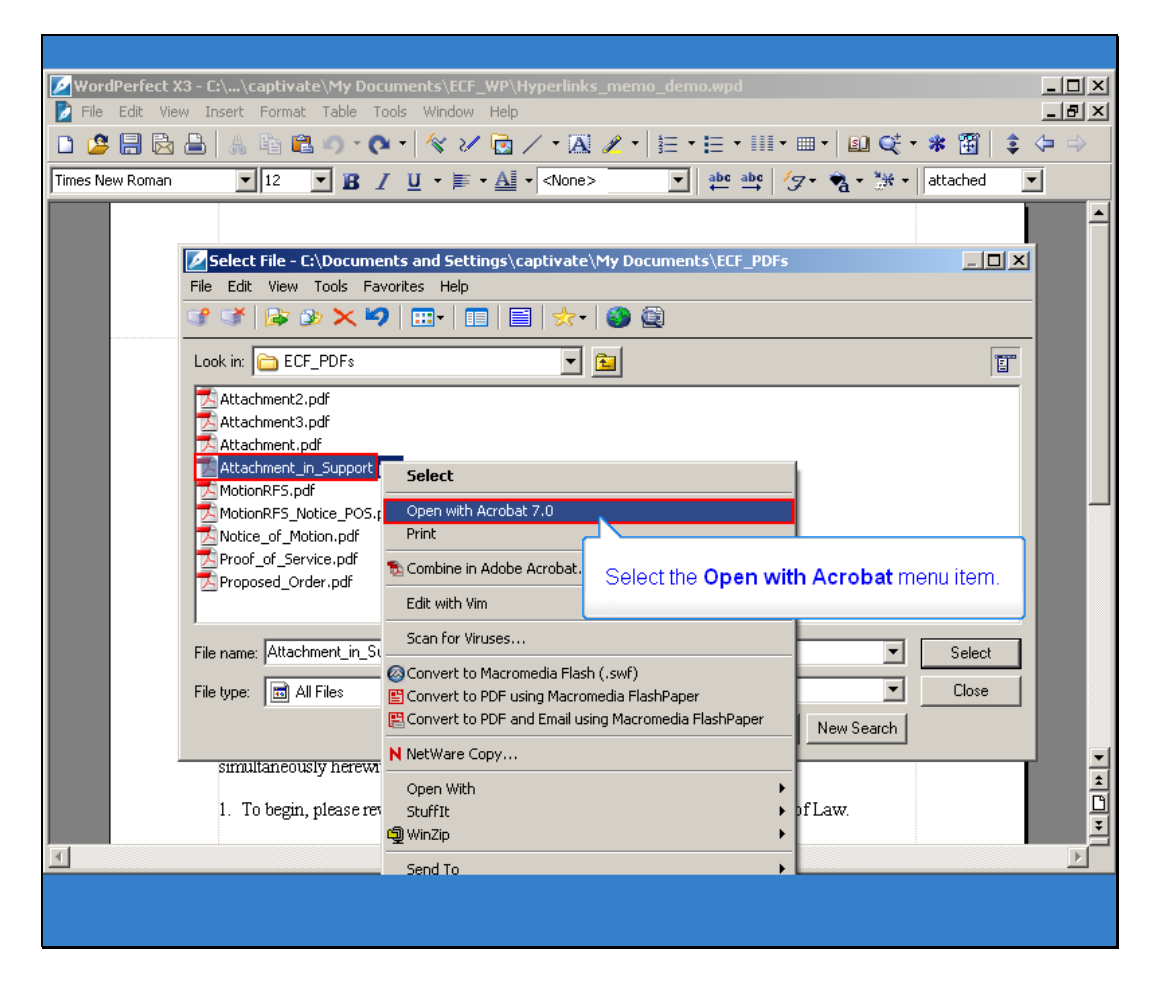

Slide notes: Right click the PDF and choose Open with Acrobat to confirm this is the correct PDF file.

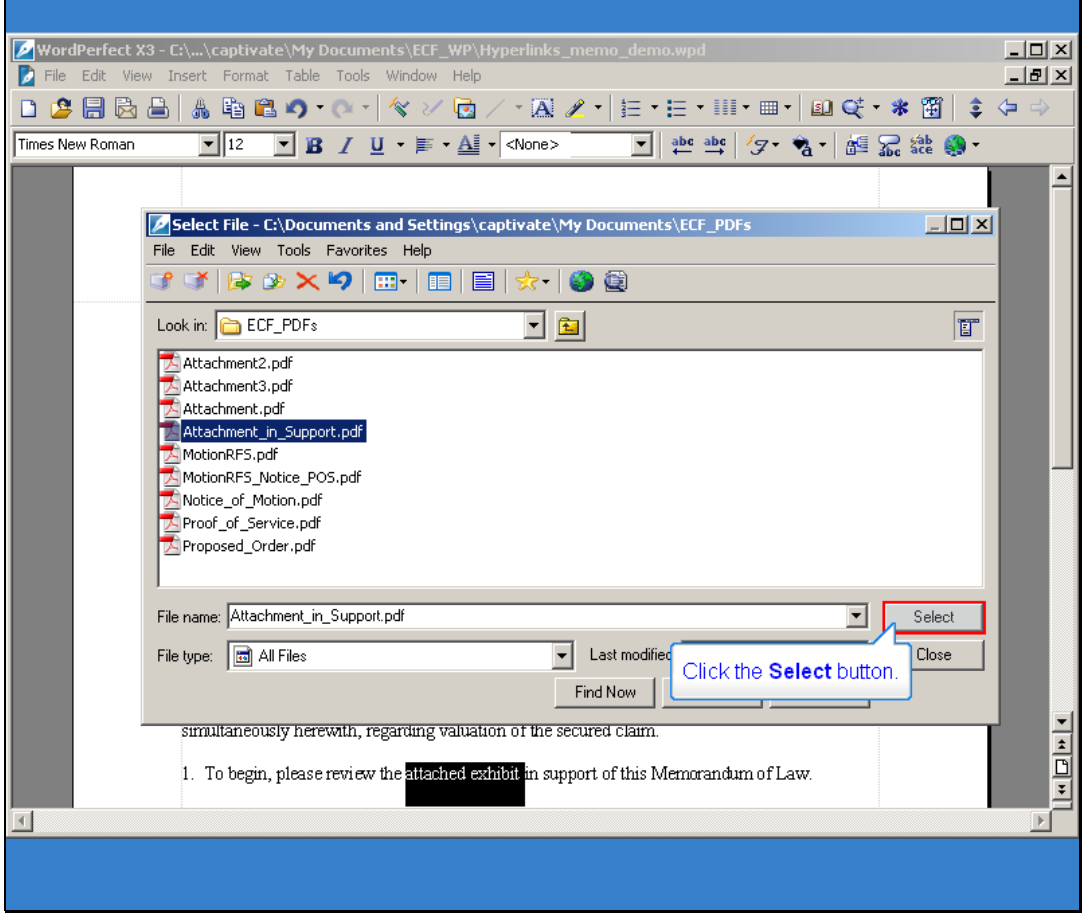

Slide 17 Slide notes: Click the Select button.

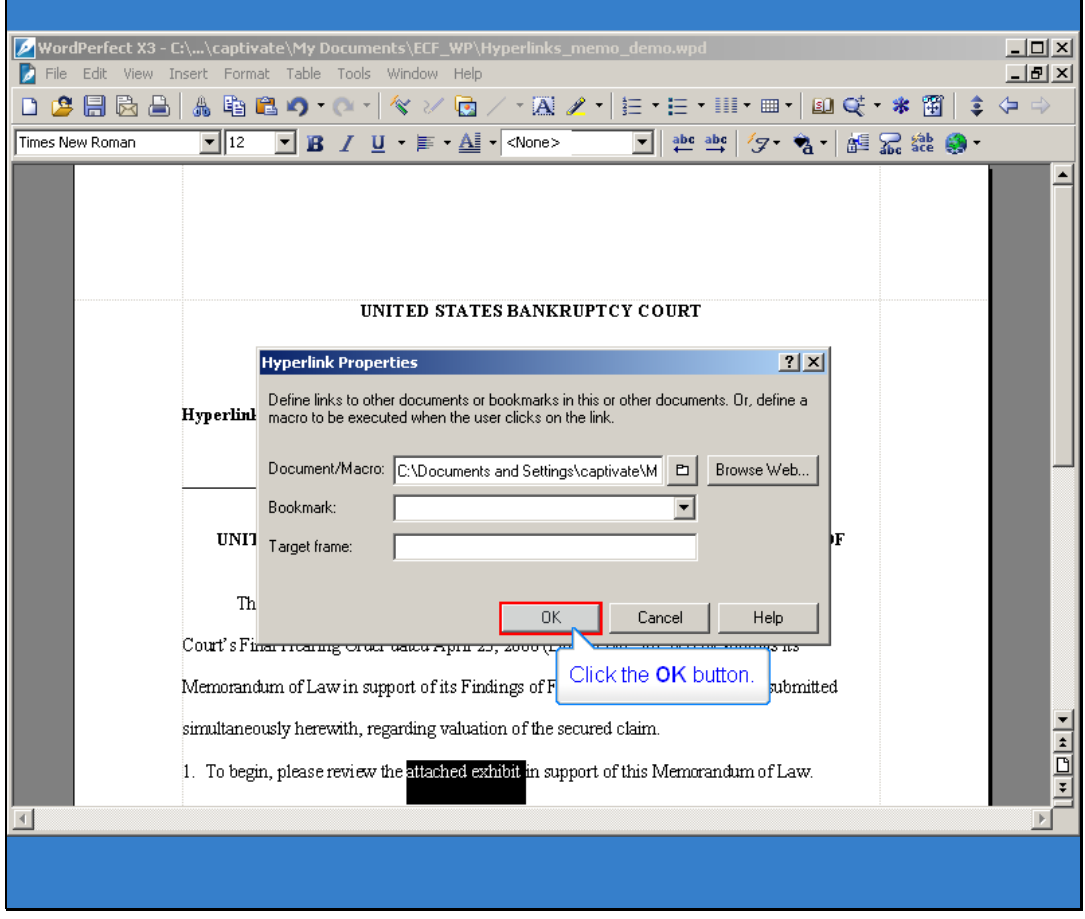

Slide notes: Click OK on the Hyperlink Properties dialog box and the hyperlinked text will be underlined.

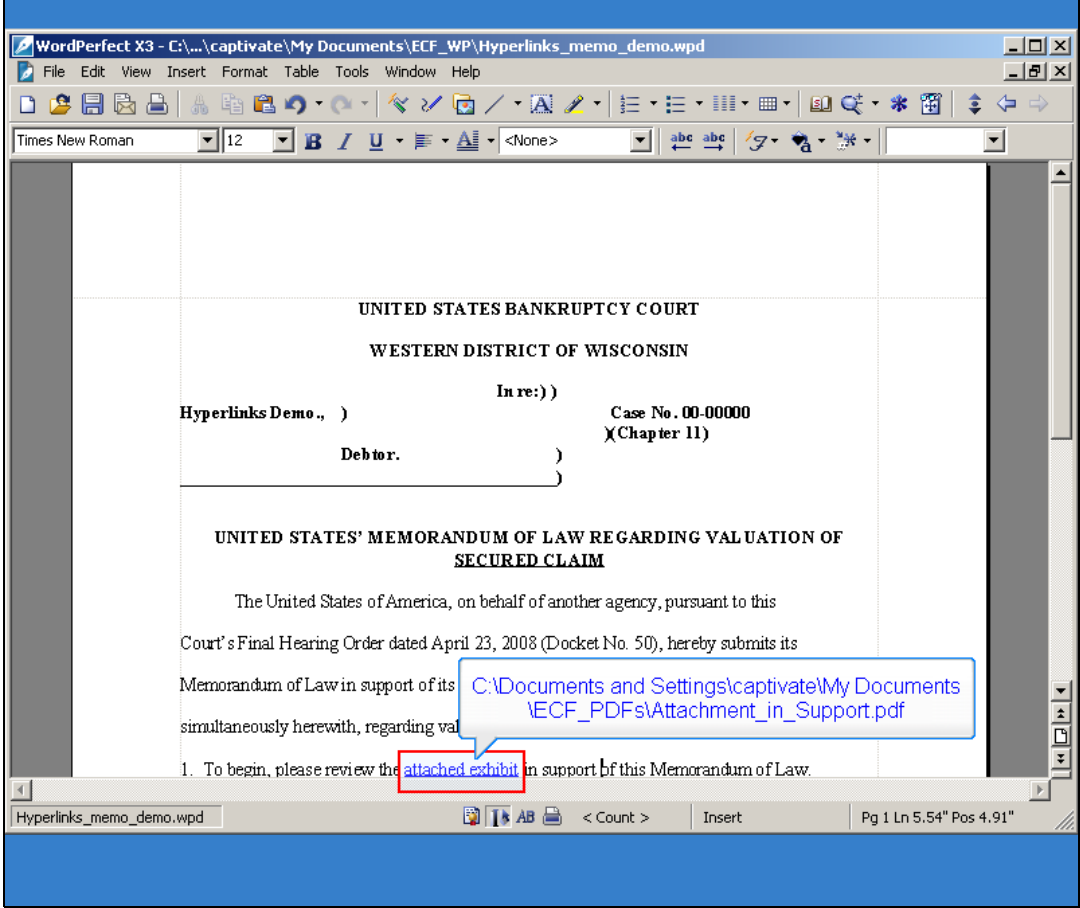

Slide notes: Notice, the hyperlinked text is underlined and the link is to the document on your drive (but later we will see this is translated to a valid hyperlink URL in CM/ECF).

After you have created all of your document hyperlinks, using these techniques, save this primary WordPerfect document.

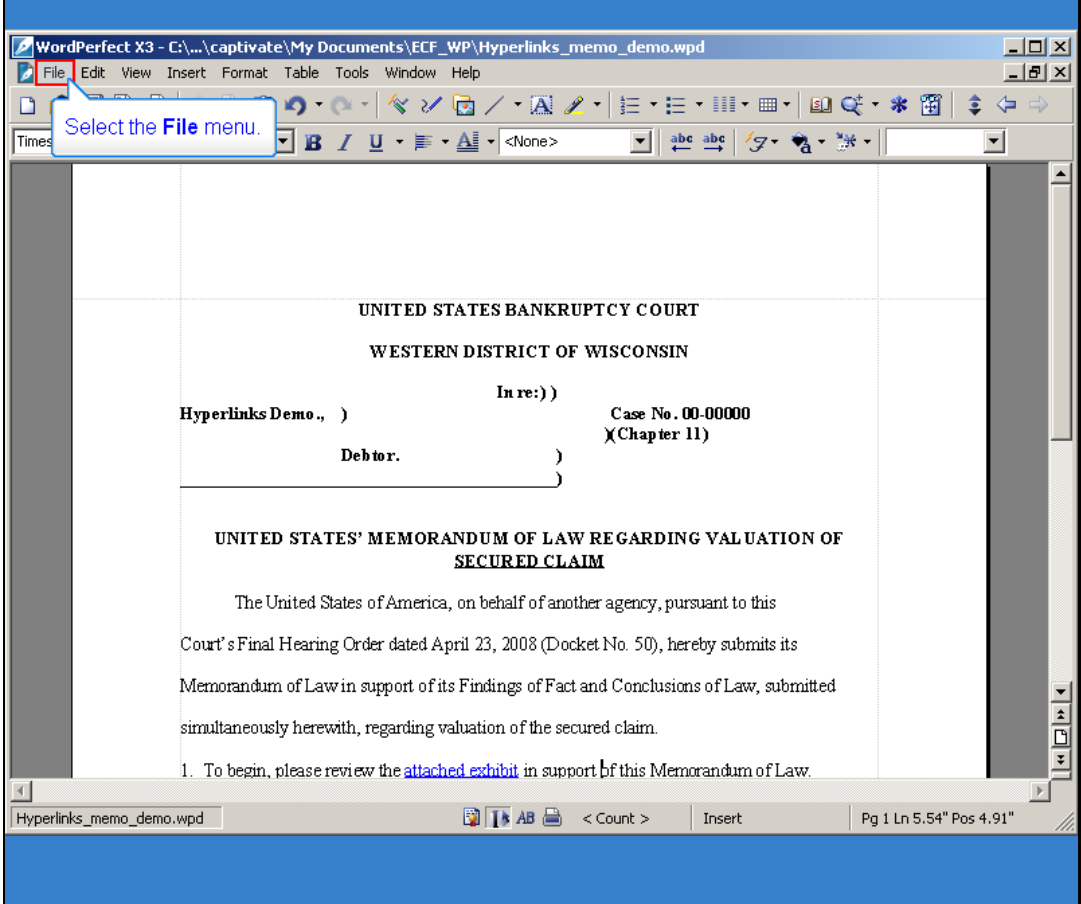

Slide notes: With all of your hyperlinks inserted it is time to convert the primary document to PDF format using the Publish to… or Publish to PDF function in WordPerfect. Converting to PDF using other methods will not retain the hyperlink(s).

Click File on the menu toolbar.

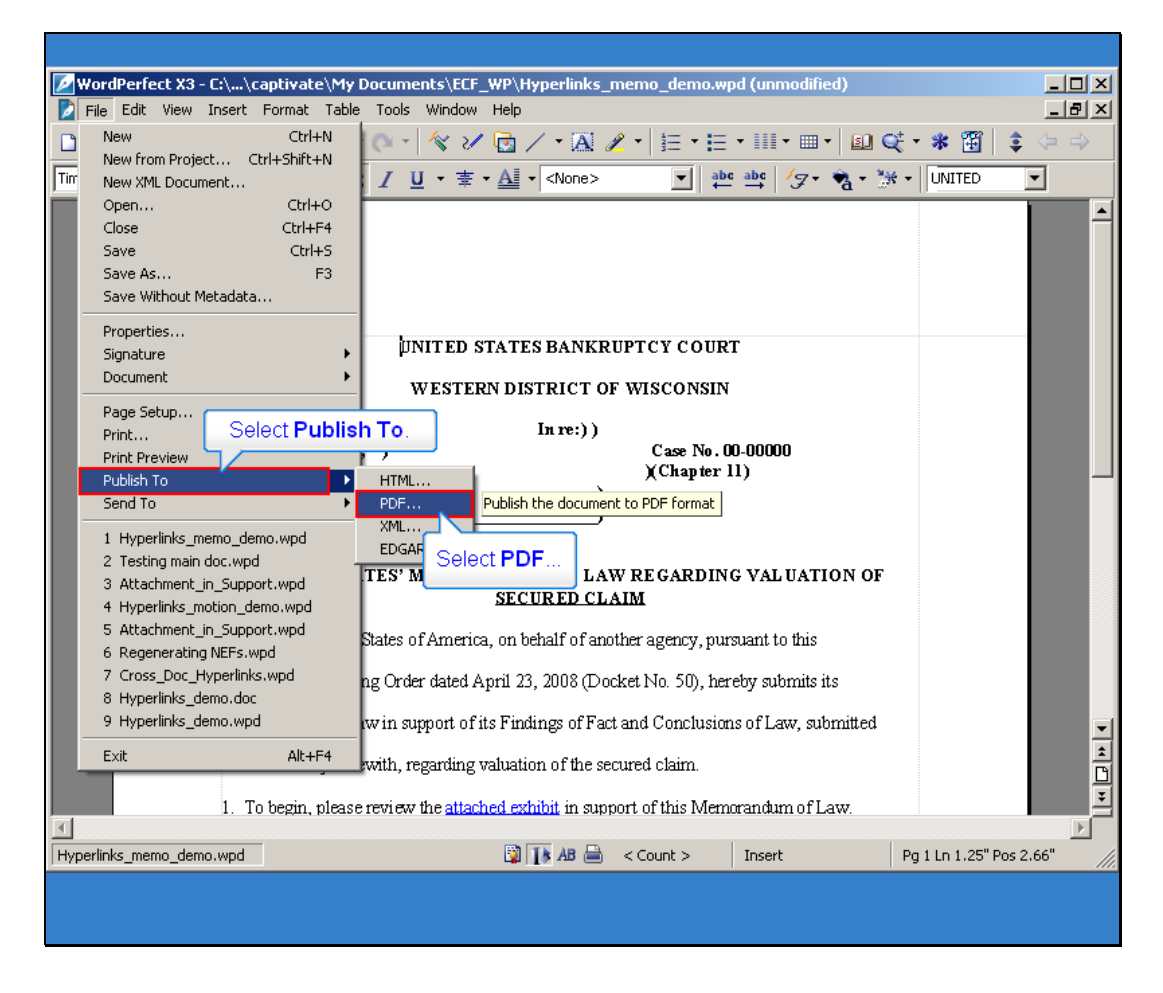

Slide notes: Select Publish to... then PDF or Publish to PDF (this selection depends on the version of WordPerfect you are using).

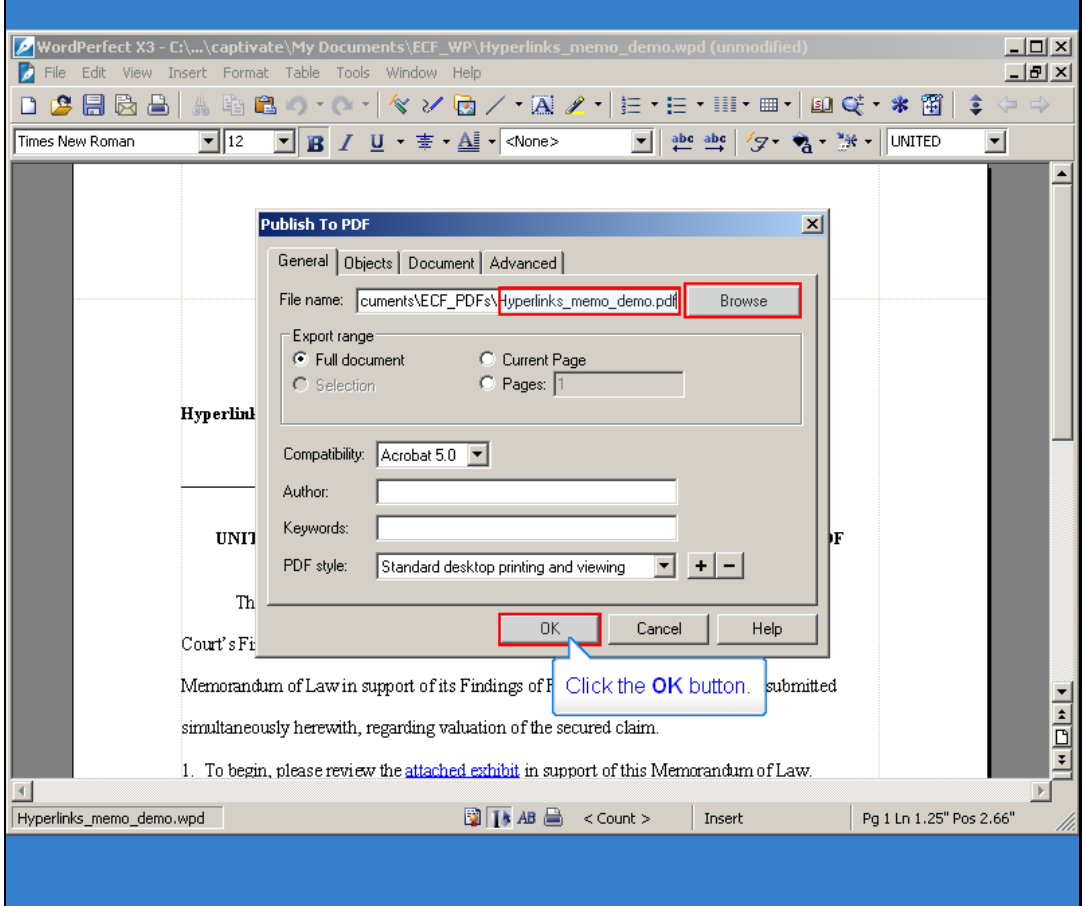

Slide notes: After you have browsed to the appropriate directory and assigned an appropriate file name, clicking the OK button will Save the document as a PDF and allow you to continue.

This essentially concludes the demonstration. Your newly created document/PDF should now be ready to upload into a CM/ECF system and when the main event is docketed along with the attachments -- CM/ECF will translate the PDF with the local hyperlinks in it to the appropriate URL in CM/ECF of your attachment(s) ... just be certain that when you docket the appropriate main CM/ECF event, remember to include your attachment(s), as usual. The combination of docketing the attachments at the same time as docketing the main event allows for certain "magic" within CM/ECF -- to convert those local links created in the main PDF, to actual URL's when utilizing this "hyperlinks between documents filed in same event" technique in CM/ECF.

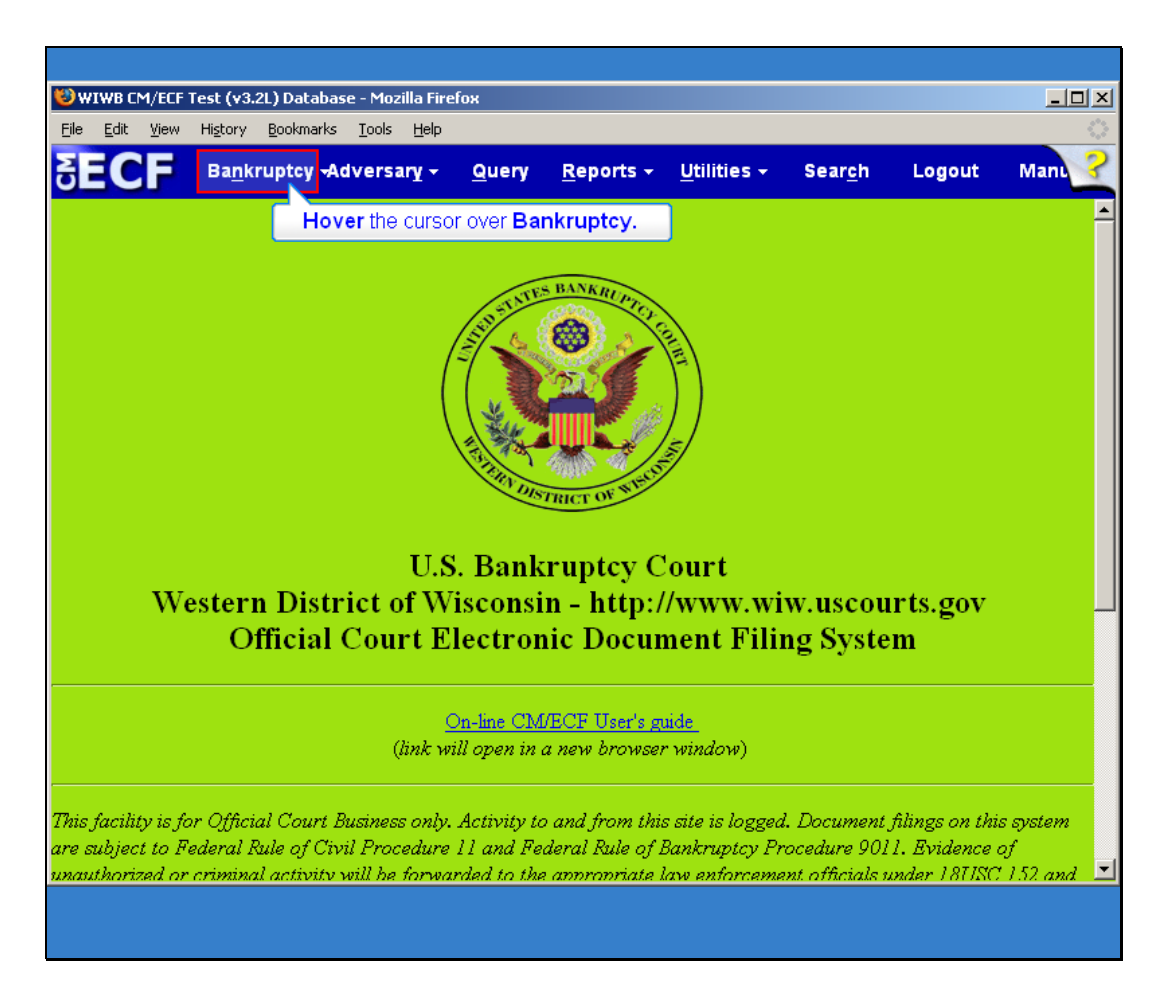

### ECF

Slide notes: To illustrate the filing of the PDF and attachment(s), we will first log into CM/ECF. Hover the cursor over Bankruptcy.

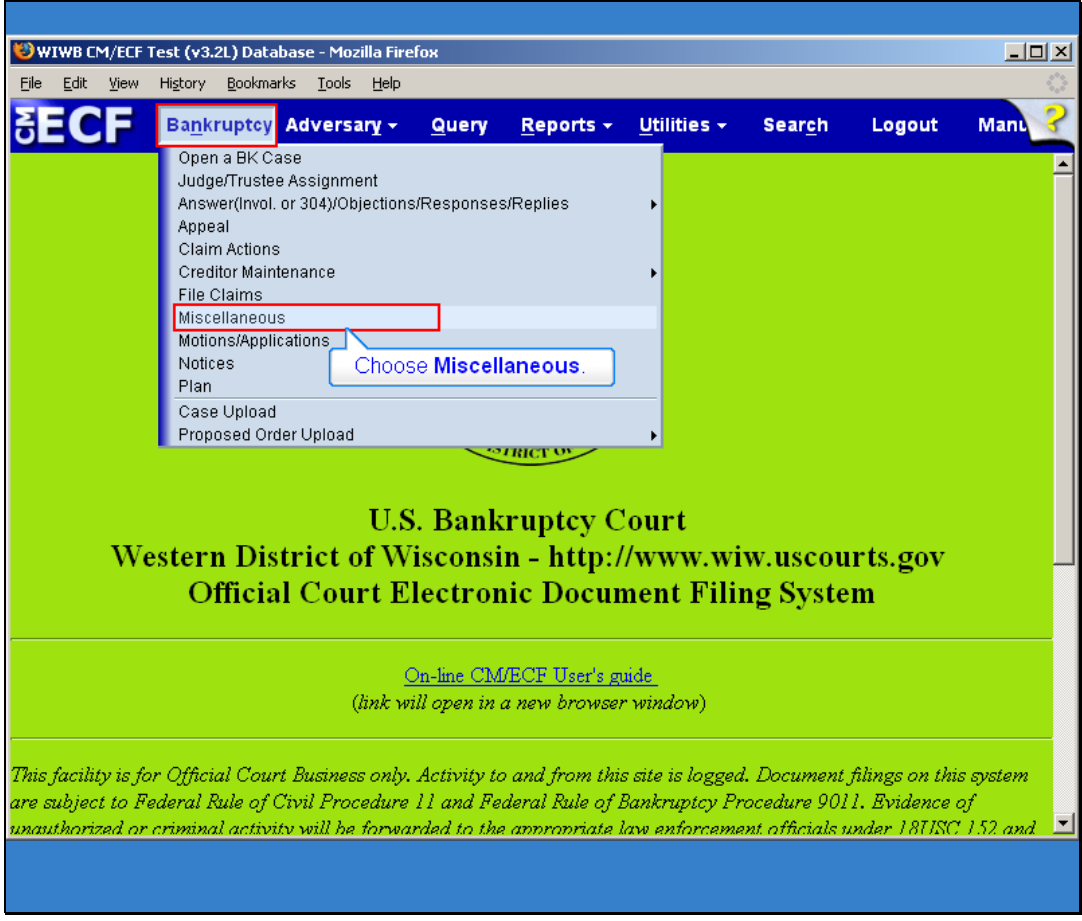

Slide notes: For this example, to file the Memorandum of Law (and attachment) we will select Miscellaneous.

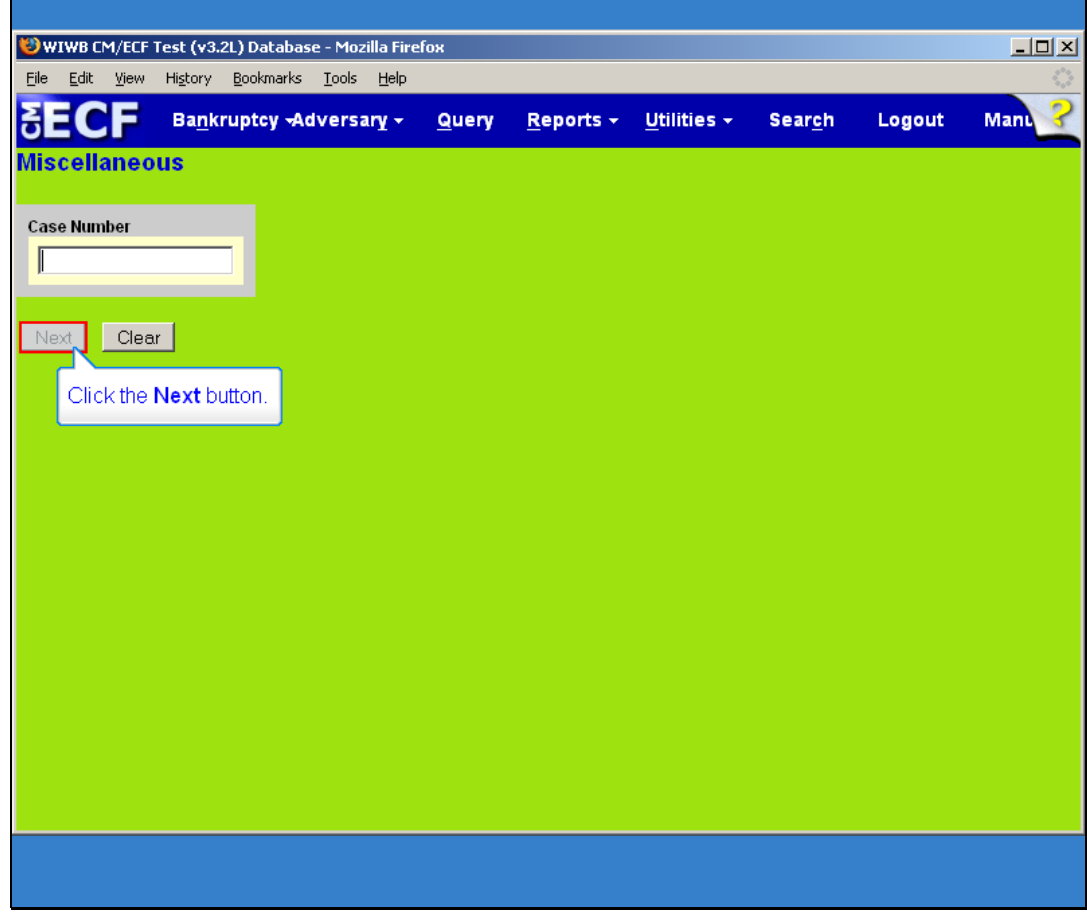

Slide notes: Enter the case number in the case number field. Click the next button to proceed.

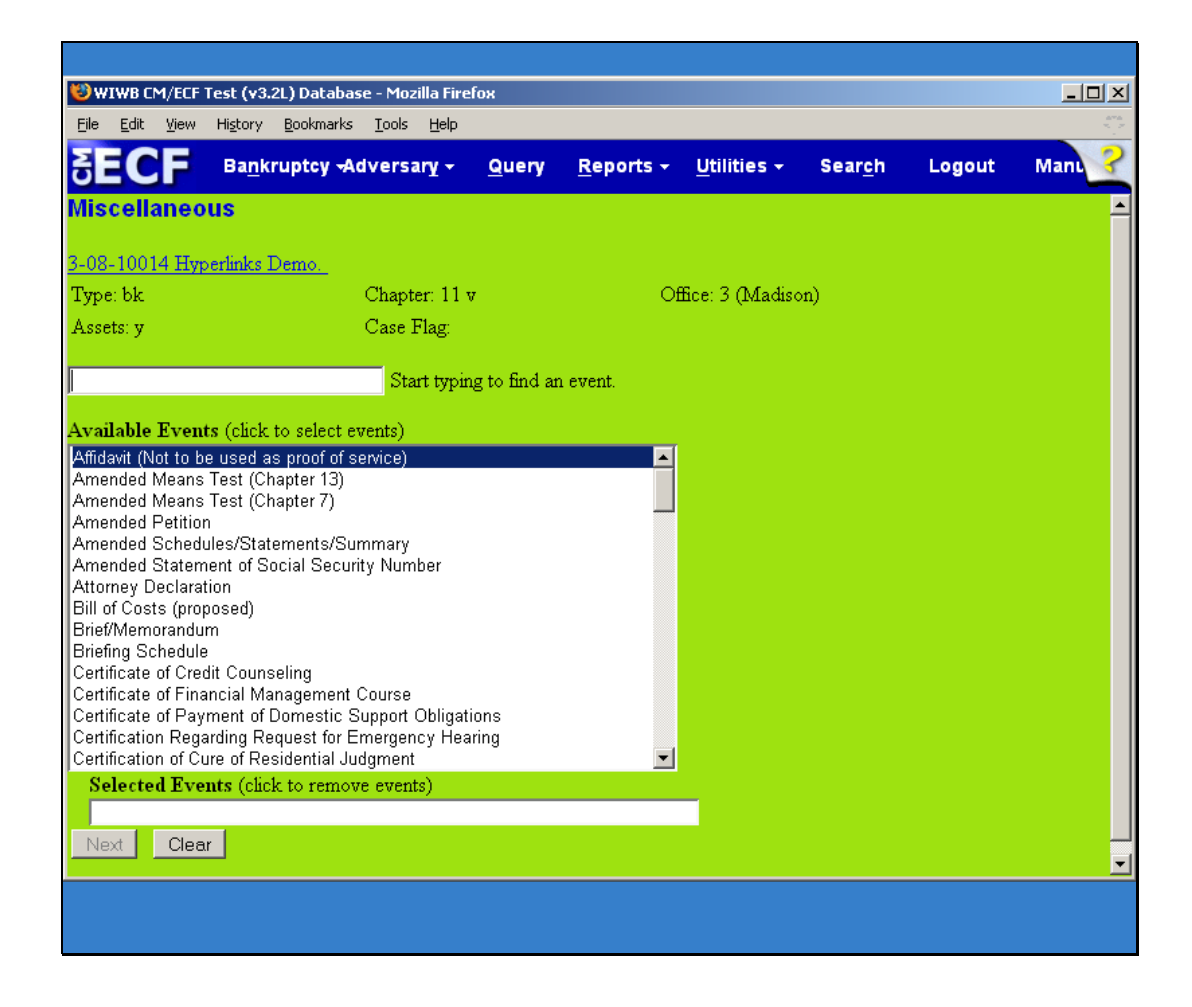

Slide notes: Displayed on this page are the available events. To find an event within this sub-menu category, either scroll down the list or, in the search box, type all or part of a word from the name of the event.

Note: The search will begin with the first letter typed; therefore, the search function does not accommodate the use of wildcard characters.

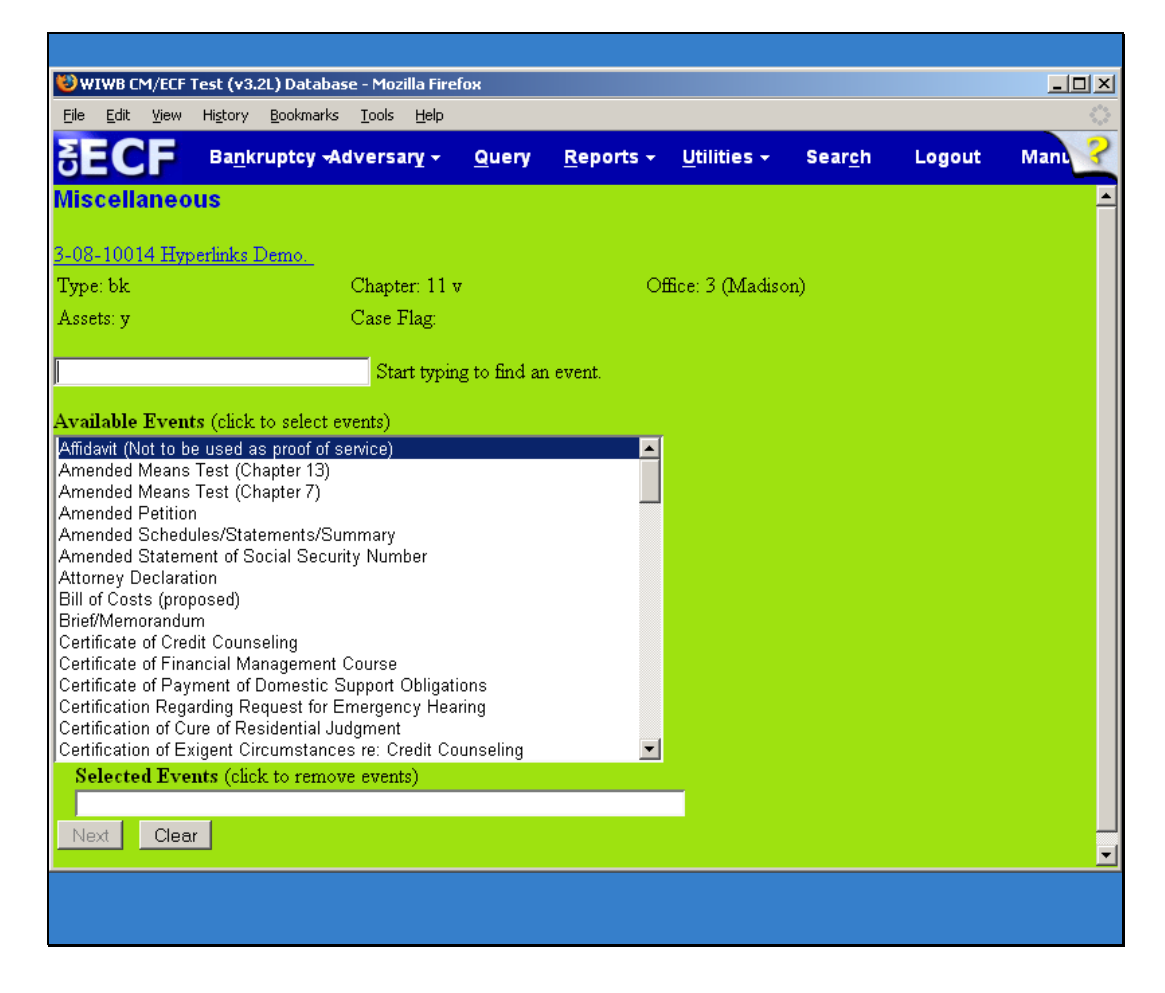

Slide notes: When you find the event you are seeking, click it and it will be added to the Selected Events field. To select multiple events, hold down the Control (Ctrl) key on your keyboard while clicking them.

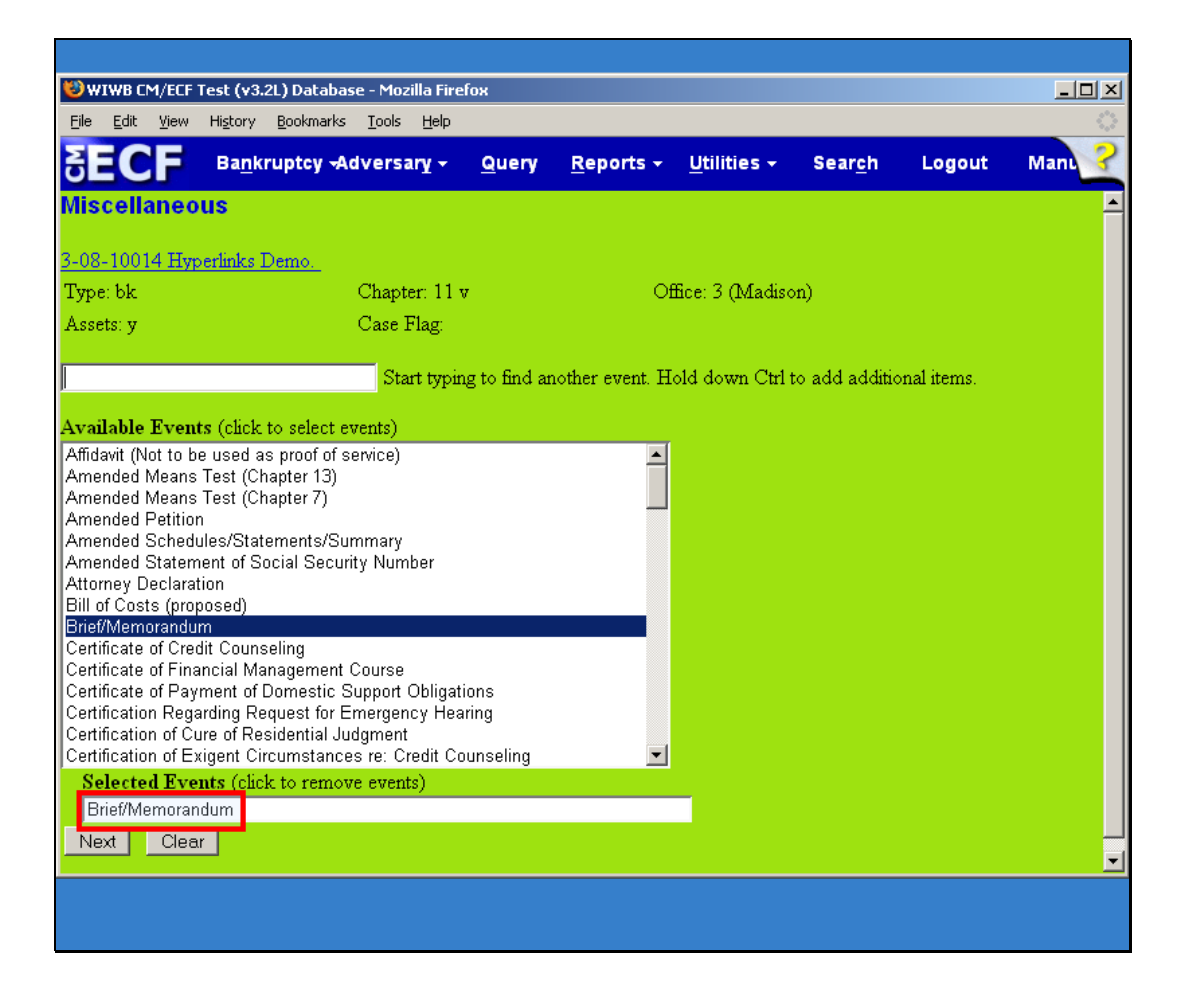

Slide notes: Notice that Brief/Memorandum is filled in as the event we are filing so if that is all we are filing we would be done selecting events.

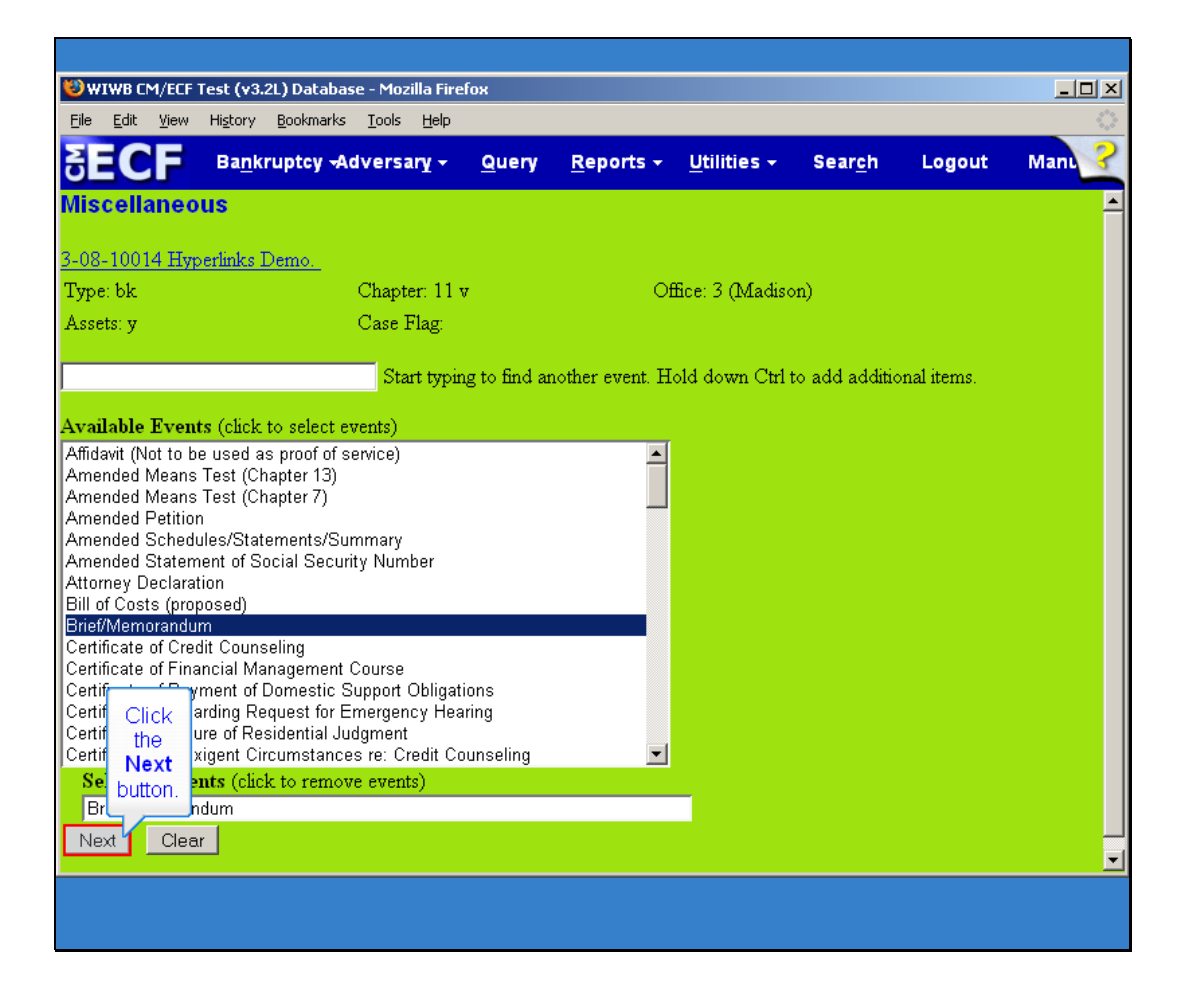

Slide notes: And we would Click the Next button, to continue with filing a Brief/Memorandum in this case.

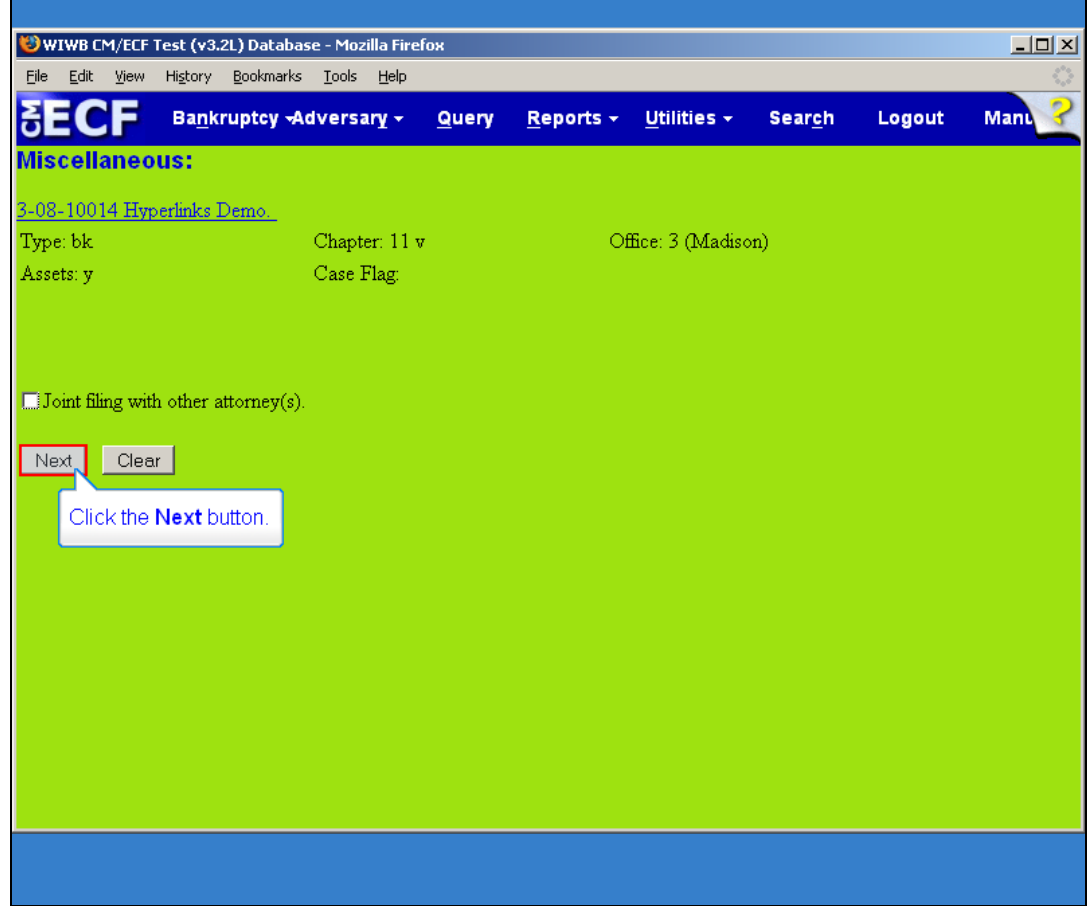

Slide 30 Slide notes: Click the Next button to continue. r

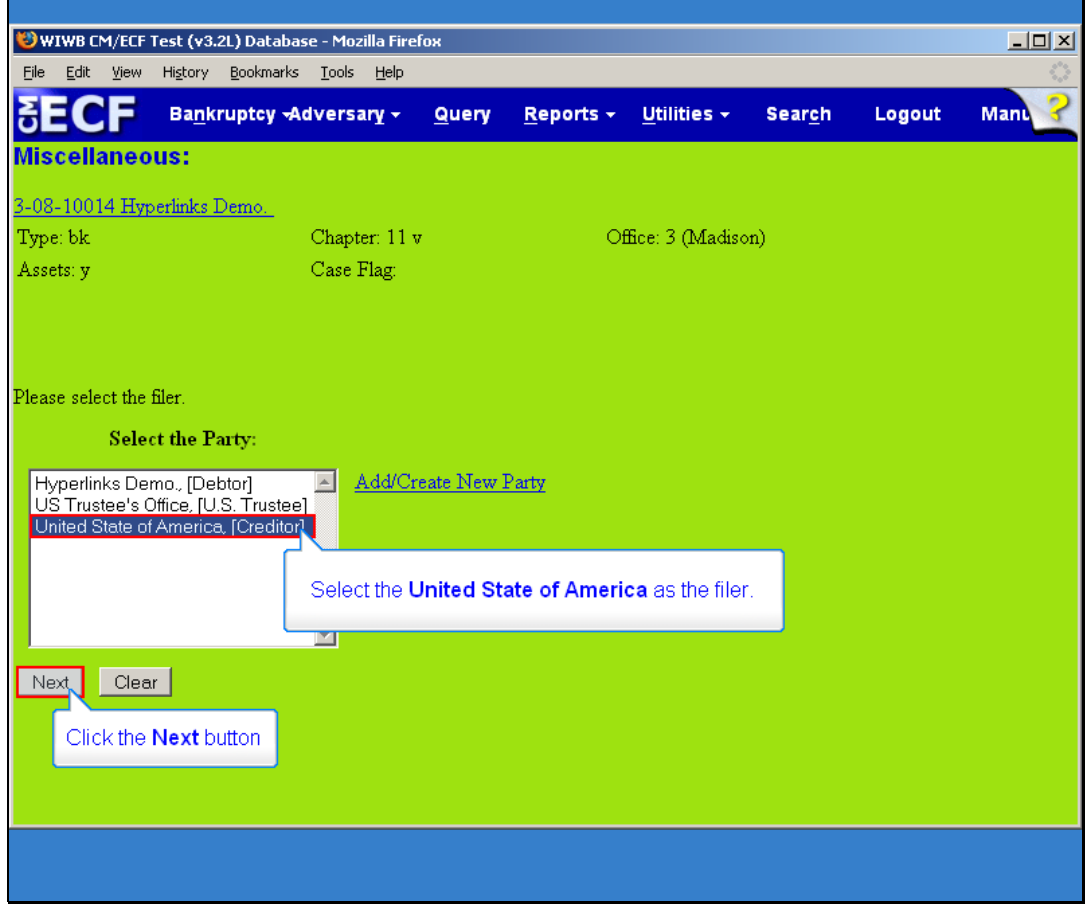

# Slide 31

Slide notes: Select the Party filer, the United States of America. Click the Next button to continue.

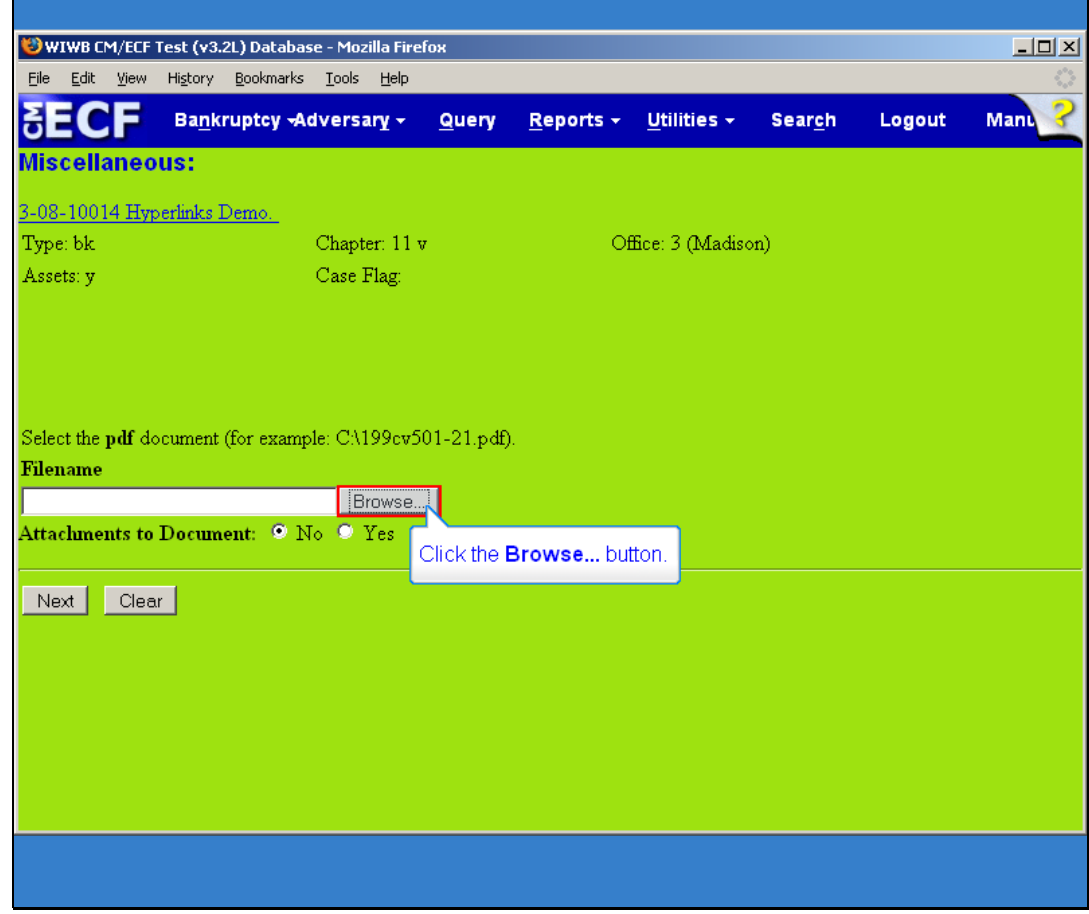

Slide notes: You are now at the point of needing to attach your PDF to the filing in ECF. Click on the Browse button to search your network and select from those files.

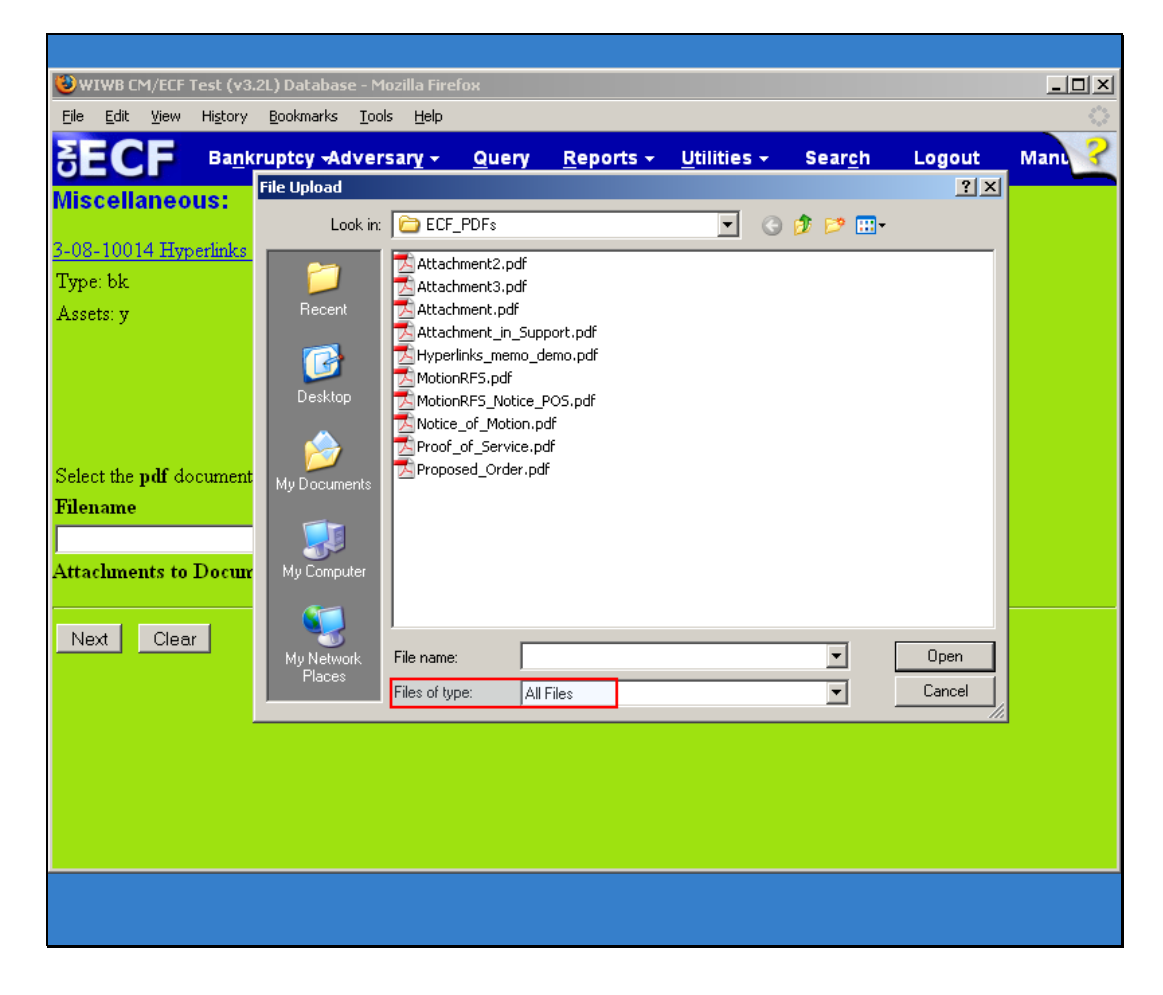

Slide notes: Note: Remember to change the file type to Acrobat (\*.pdf) if you browsed to a directory, but do not see your PDF files.

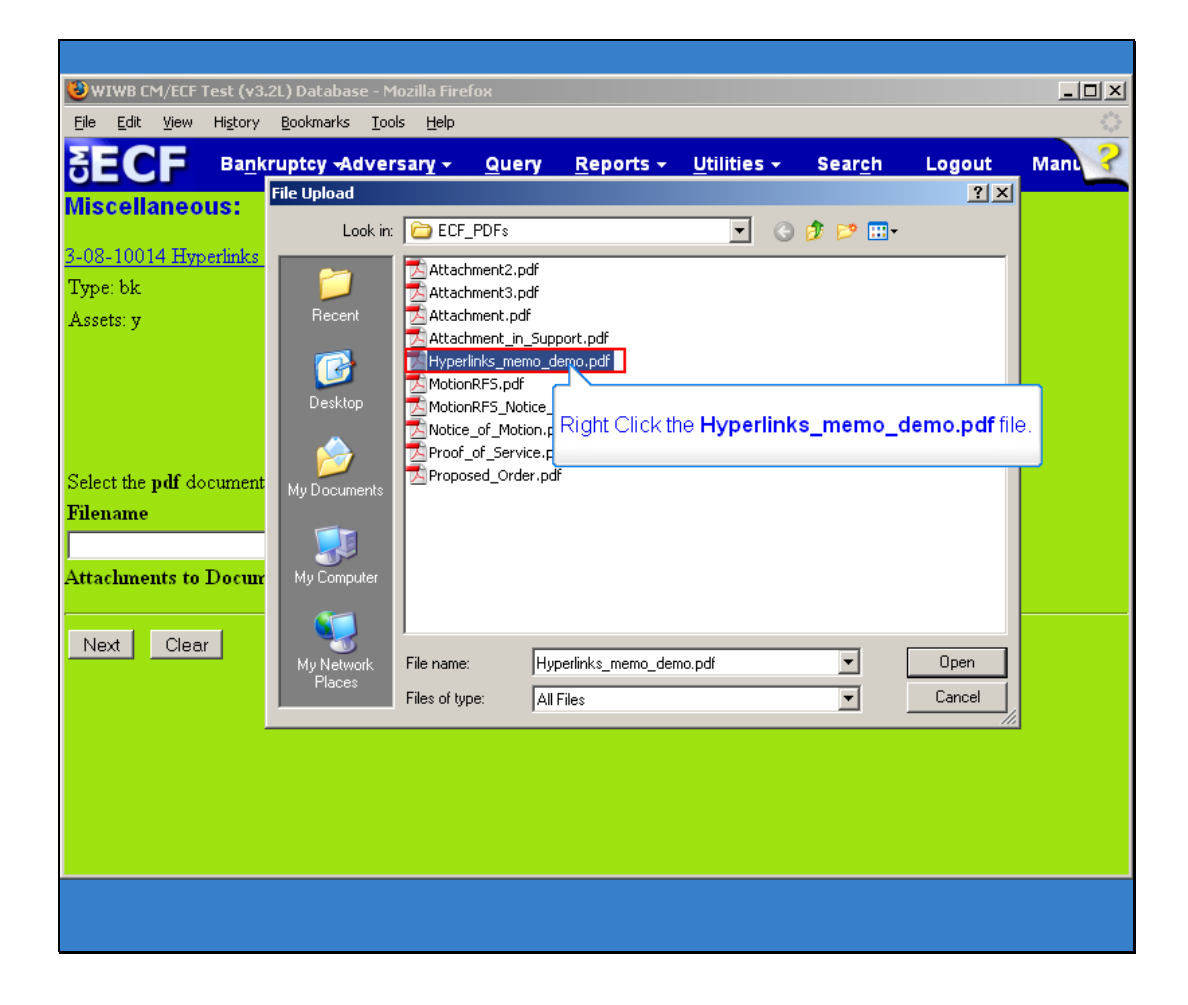

Slide notes: To make certain that you are about to associate the correct PDF file for this entry, right-click on the file name with the mouse.

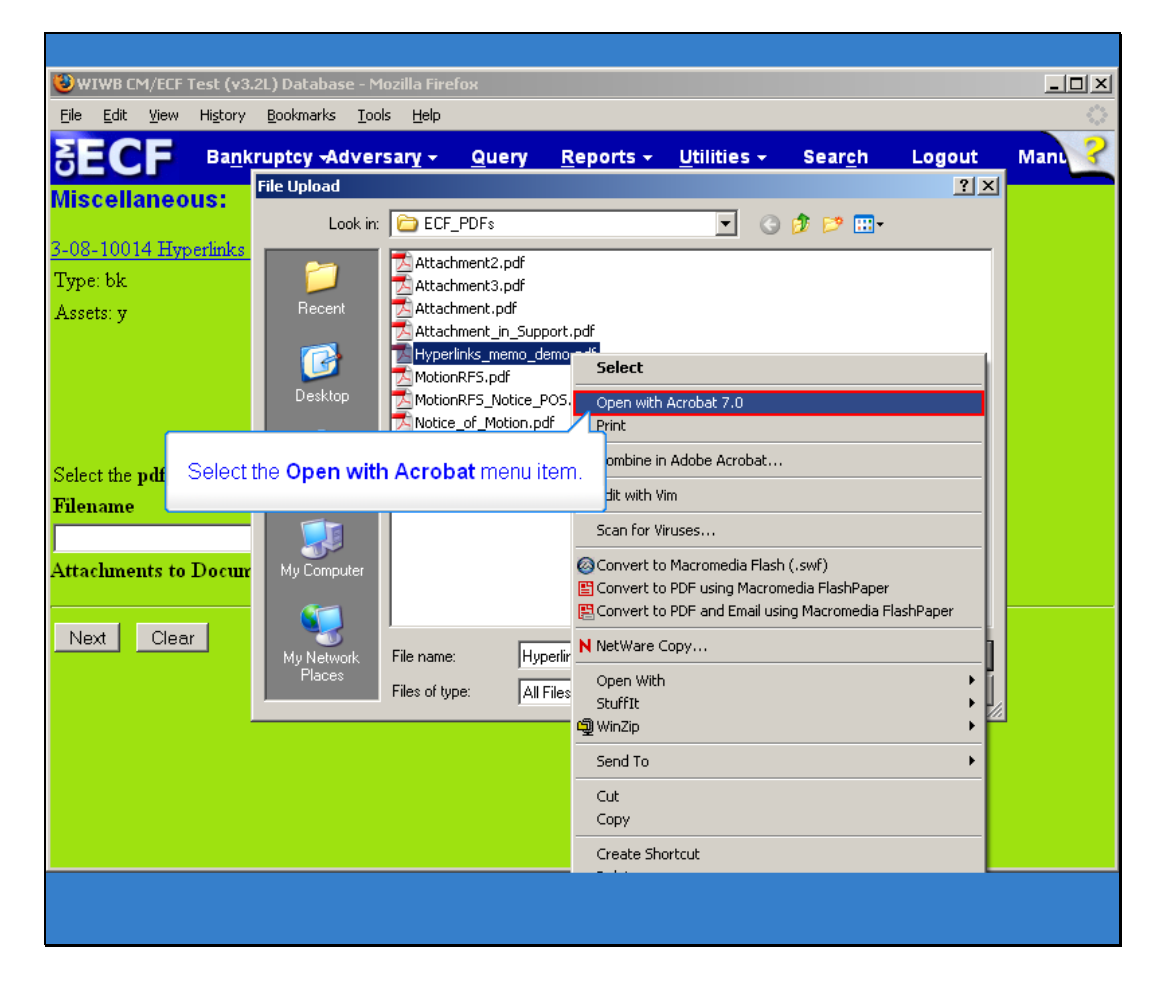

Slide notes: Select Open with Acrobat. This will launch Adobe Acrobat to display the contents of the PDF document.

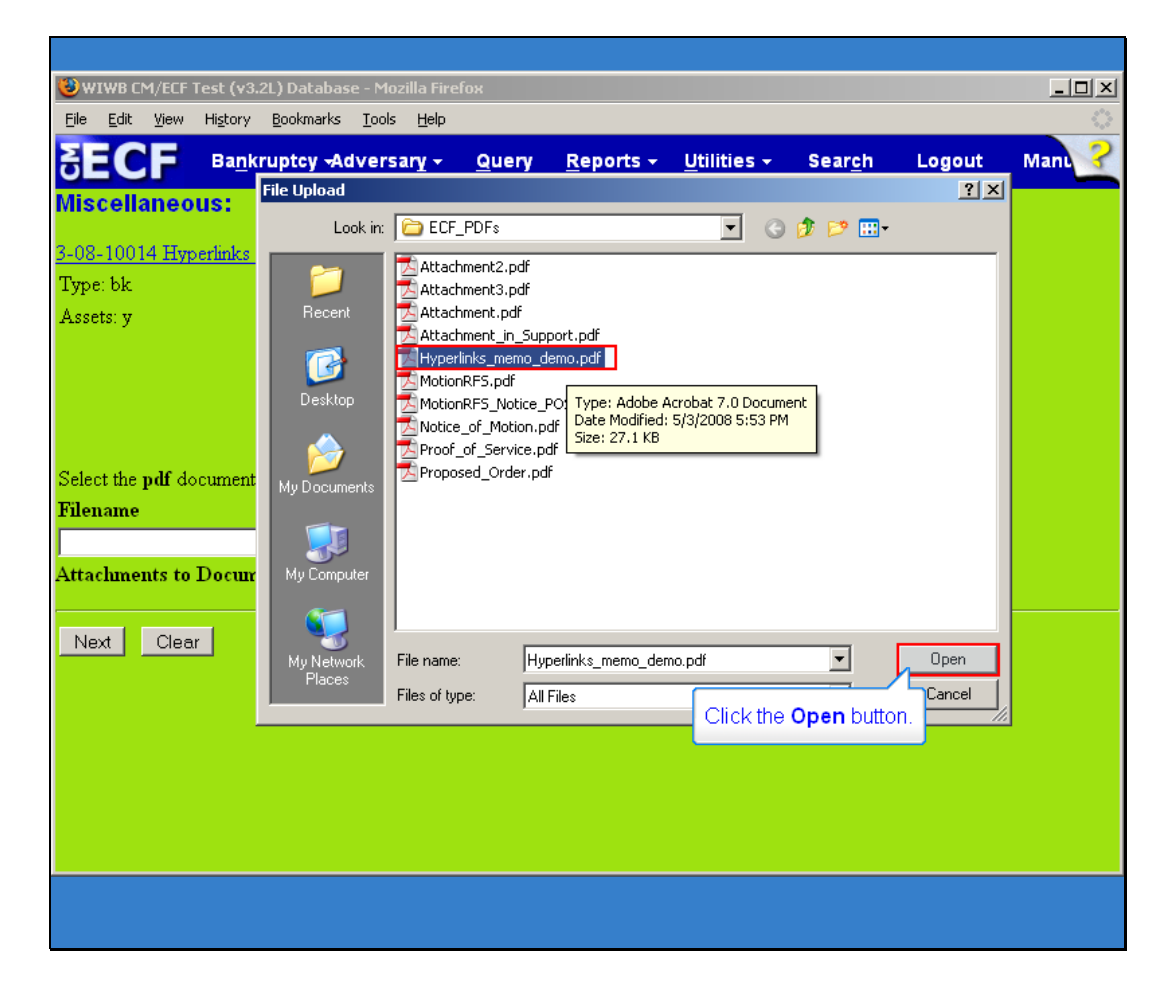

Slide notes: Since you previewed and verified this is the correct PDF file, click Open.

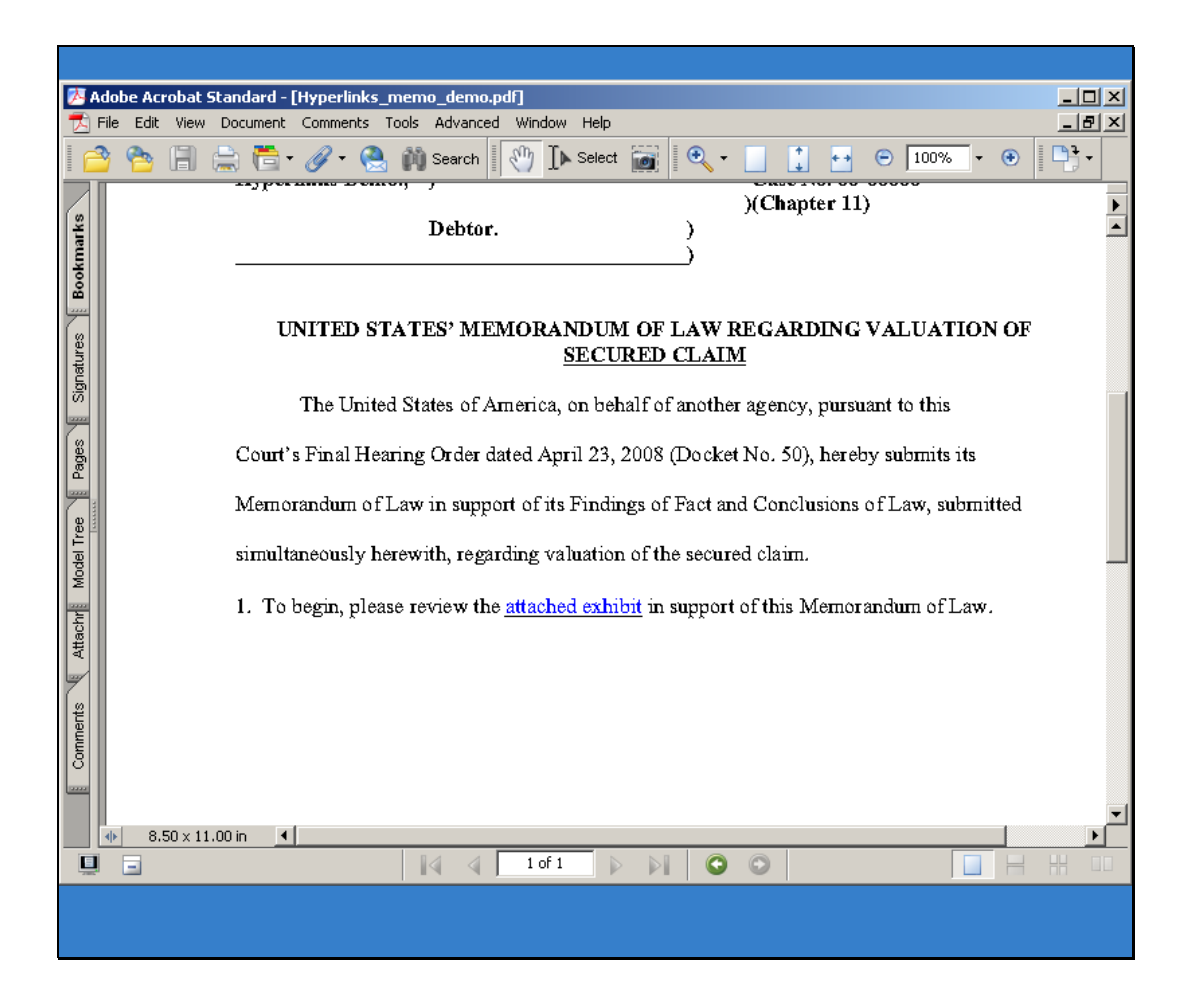

Slide notes: Preview and verify that the document is correct. Close or minimize the Acrobat application.

r

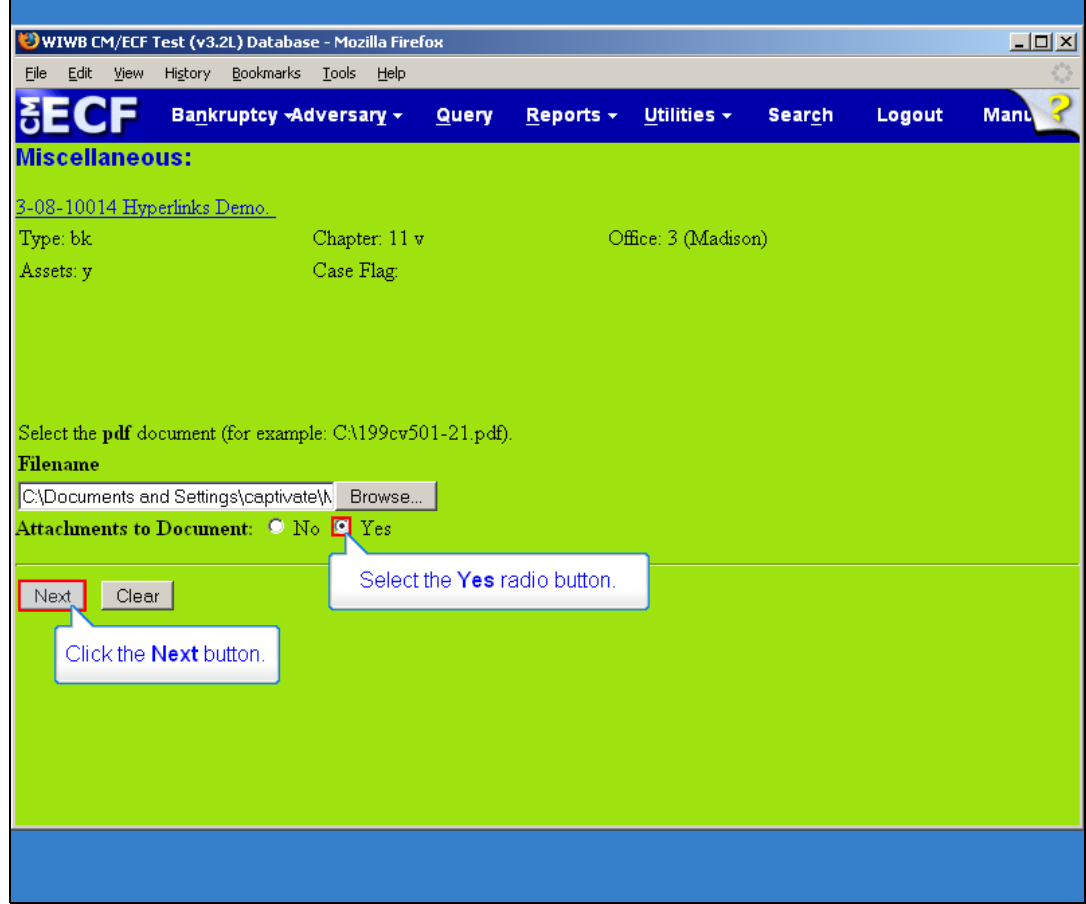

### ECF Attachment

Slide notes: Because we have an attachment in this example -- mark the Yes radio button and click the Next button.

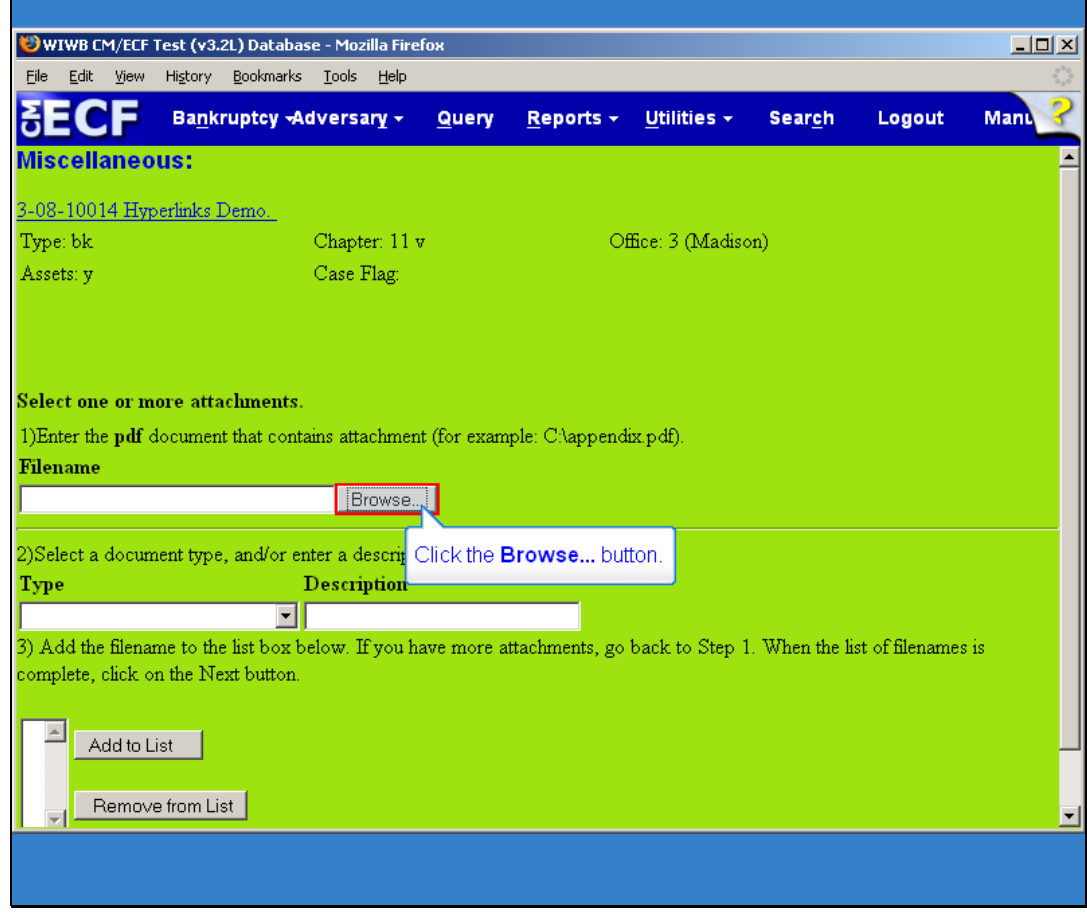

Slide notes: The attachment 3 step process is displayed. Click on the Browse button to search your network and select from those files.

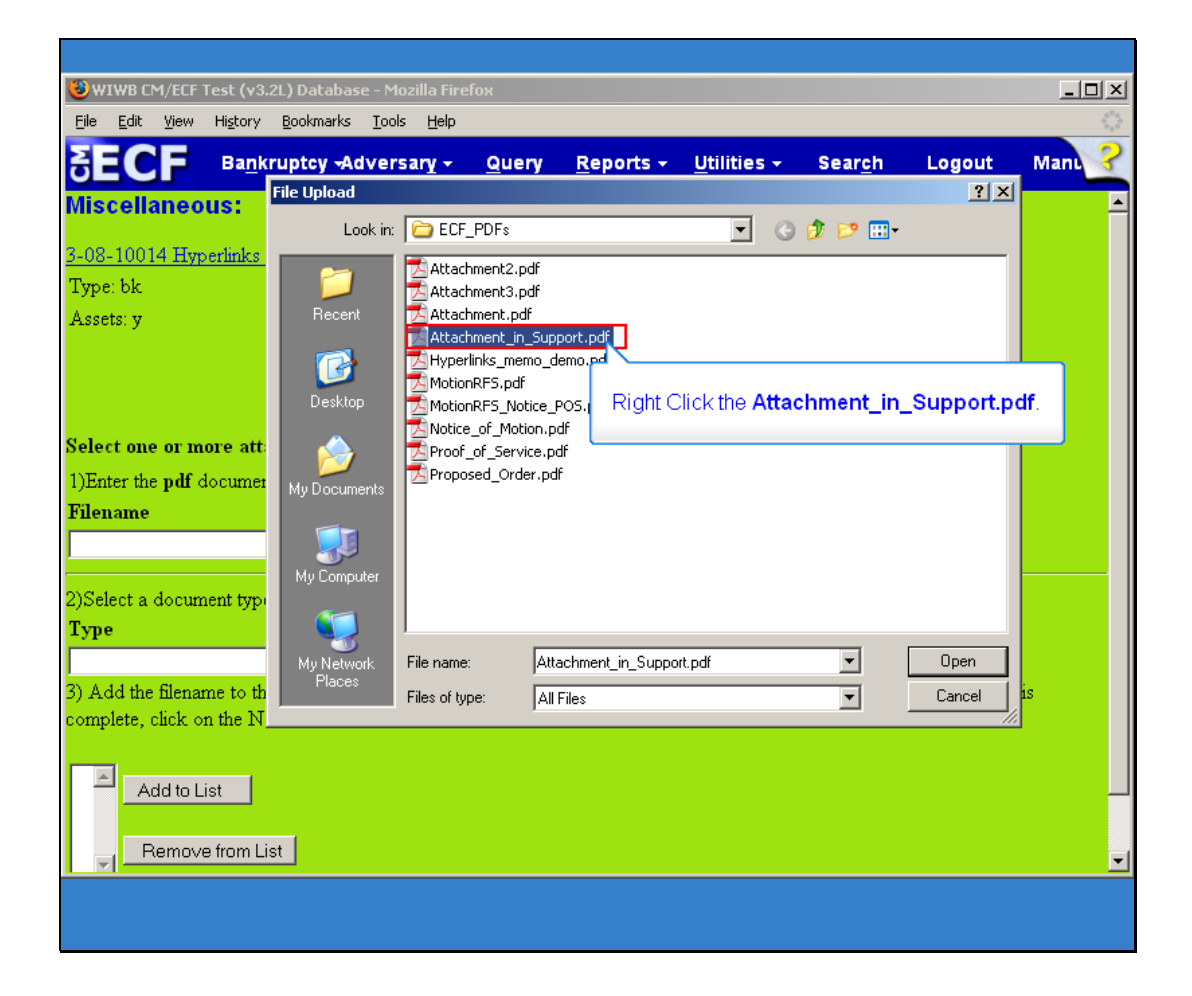

Slide notes: Again, to make certain that you are about to associate the correct PDF file for this attachment, right-click on the file name with the mouse. Note: Remember to change the file type to Acrobat (\*.pdf) -- so you see your PDF files.

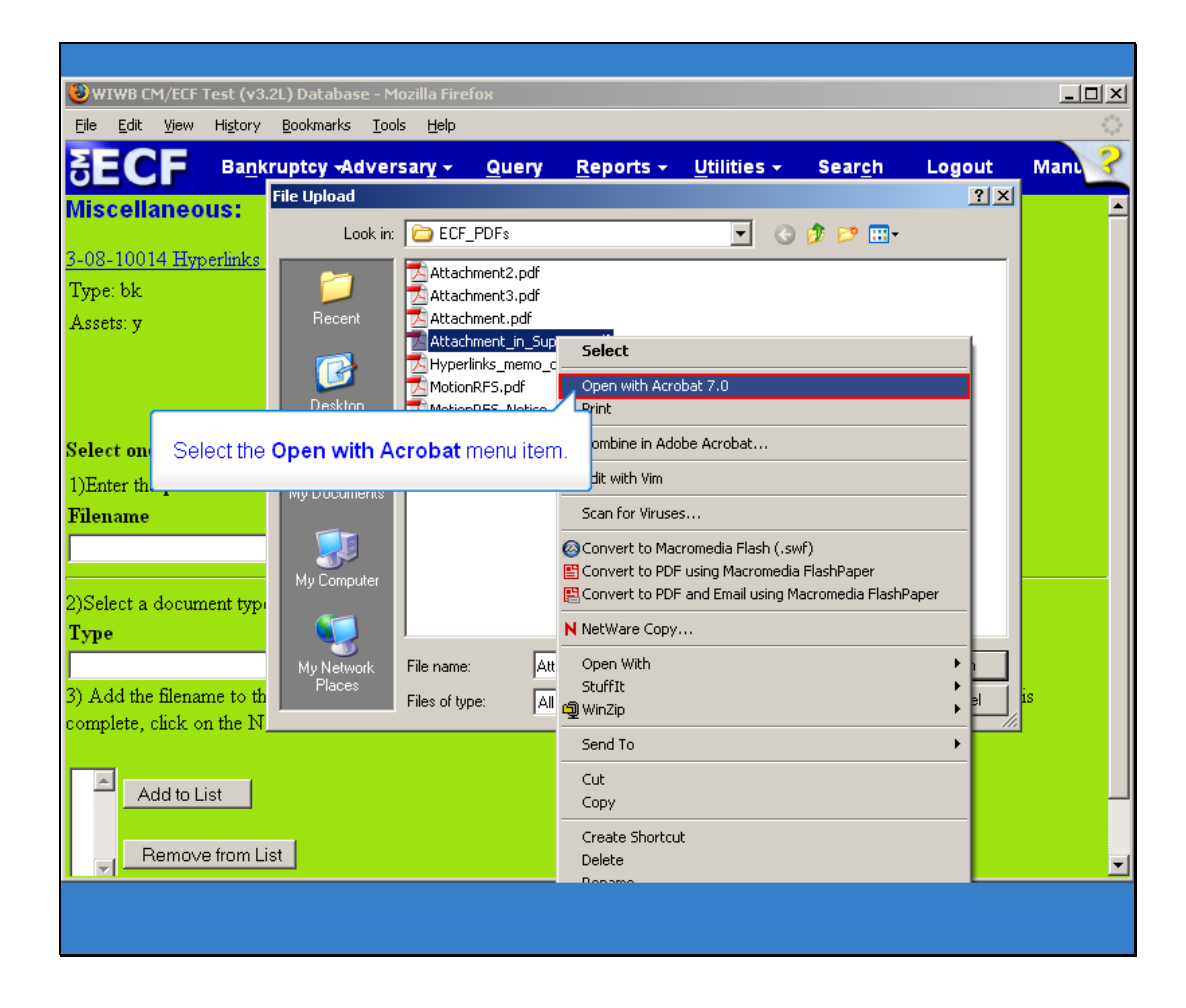

Slide notes: Select Open with Acrobat. This will launch Adobe Acrobat to display the contents of the PDF document.

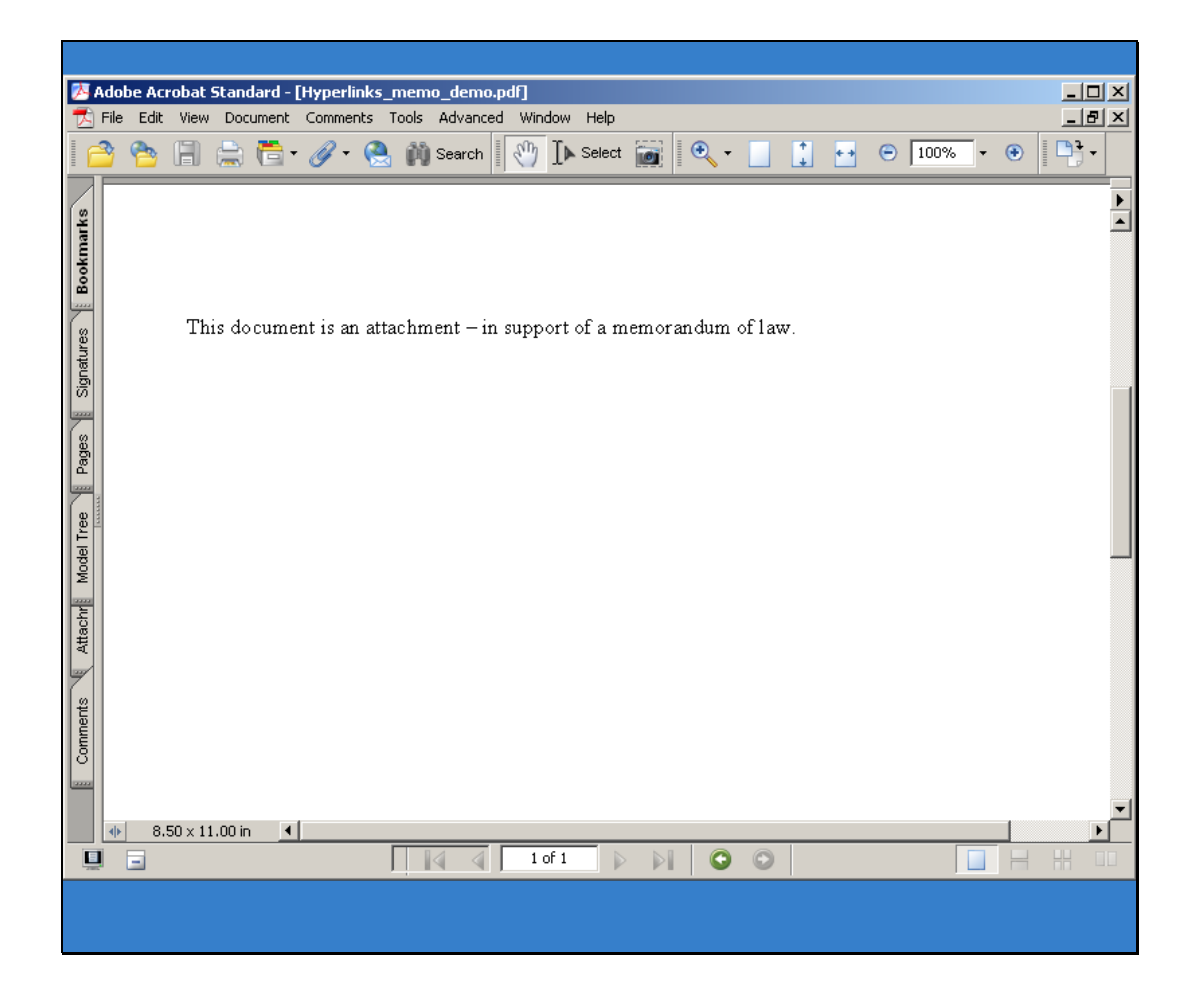

Slide notes: The PDF document/attachment opens in acrobat. Preview and verify that the document is correct. Close or minimize the Acrobat application.

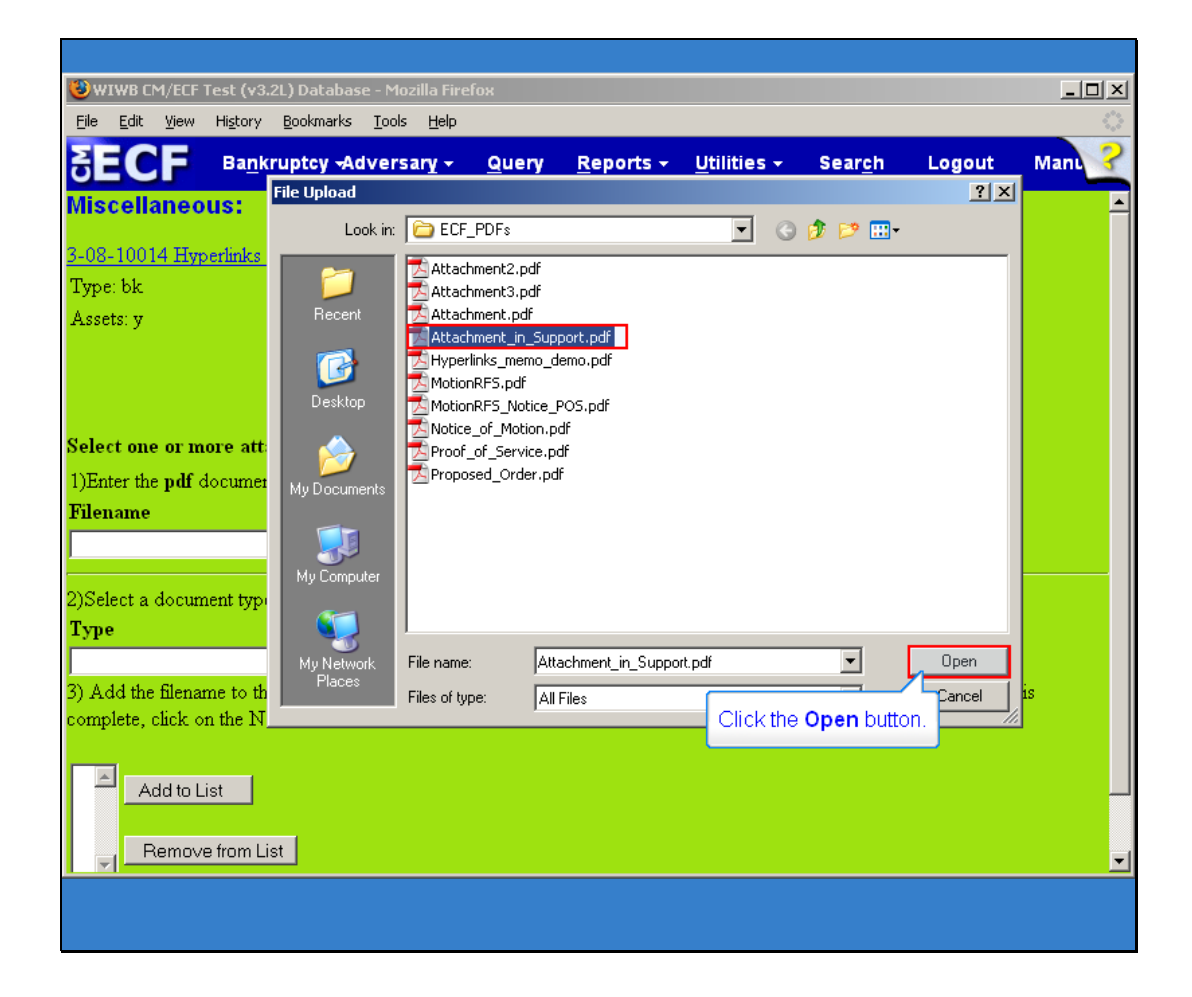

Slide notes: Since you previewed and verified this is the correct PDF file, click Open.

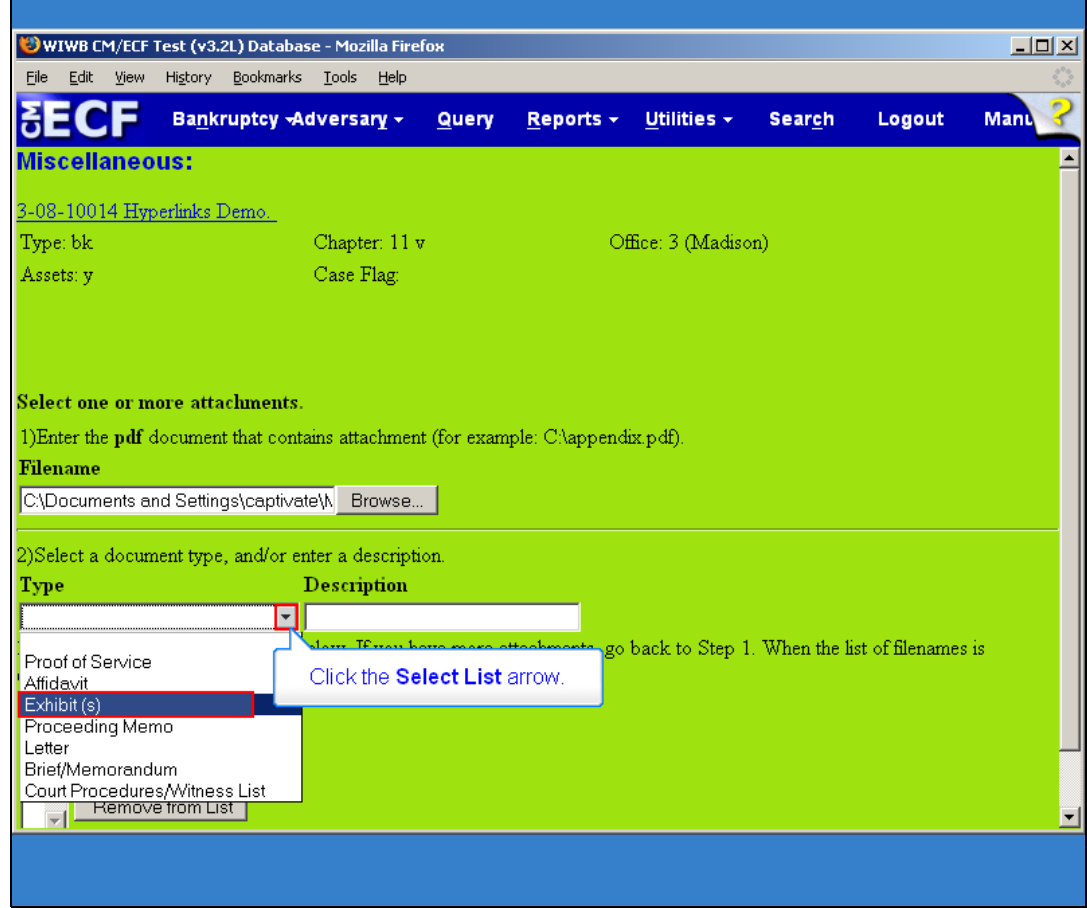

Slide notes: At your option, select a document type or enter a description.

If you press the down arrow to the right of the Type box, you see a list of available attachment types. Select the one you want by highlighting it. In this example, choose Exhibit.

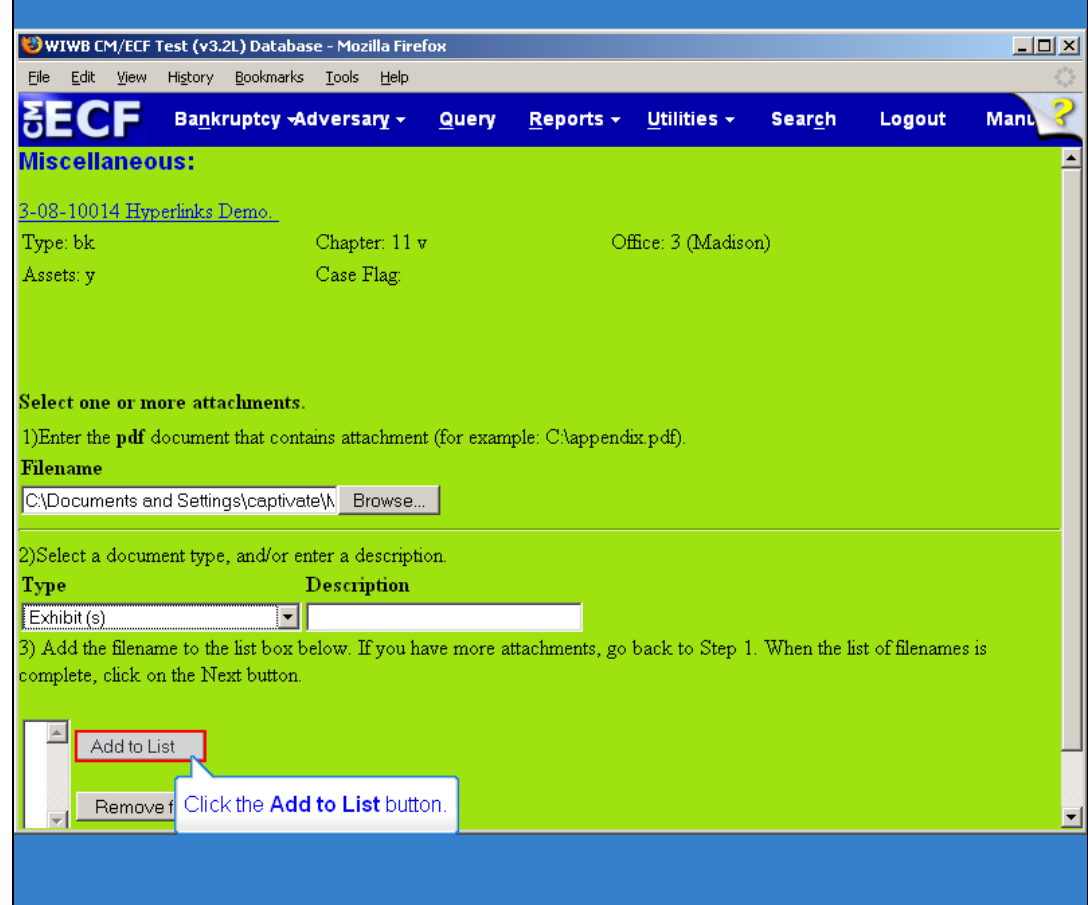

Slide notes: Now click, the Add to List button.

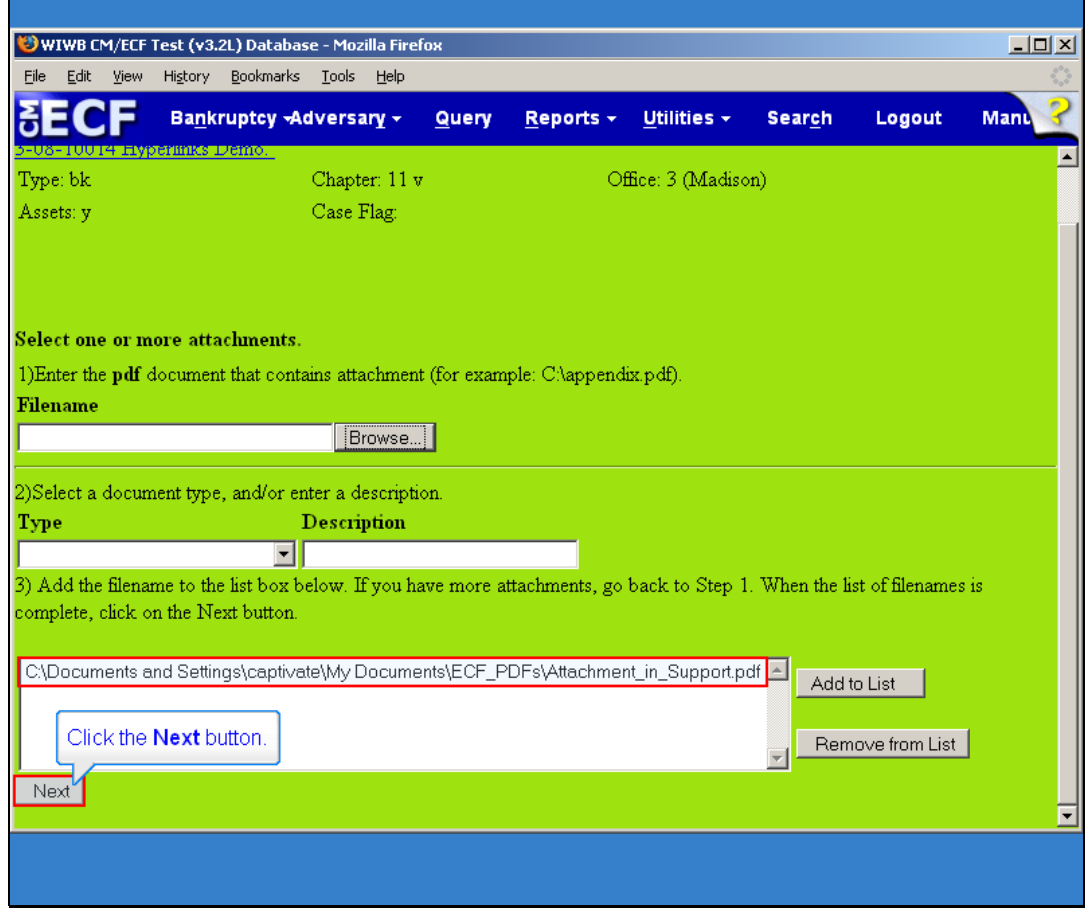

Slide notes: After scrolling down to reveal the Next button -- notice that the attachment is ready to be included in your submission. If you have additional attachments, go through this 3 step process until you have all of your attachments displaying in the list. Once they are all there, click the Next button to continue.

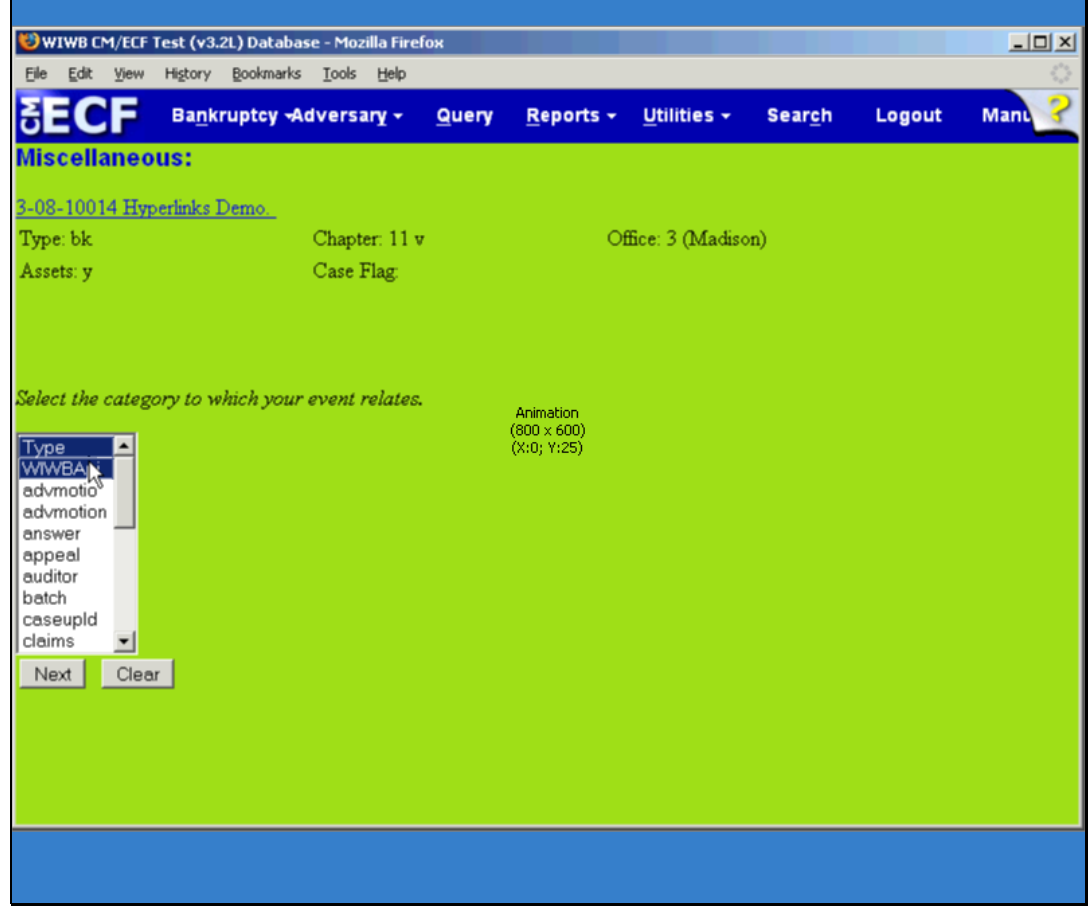

Slide notes: This screen is asking us if we want to relate the memorandum to a previous event. Yes, we want to relate it back to the motion.

Because we don't want to try to figure out which category the motion event was in, click the first item in the list and drag to the bottom as this will select and highlight all of the categories.

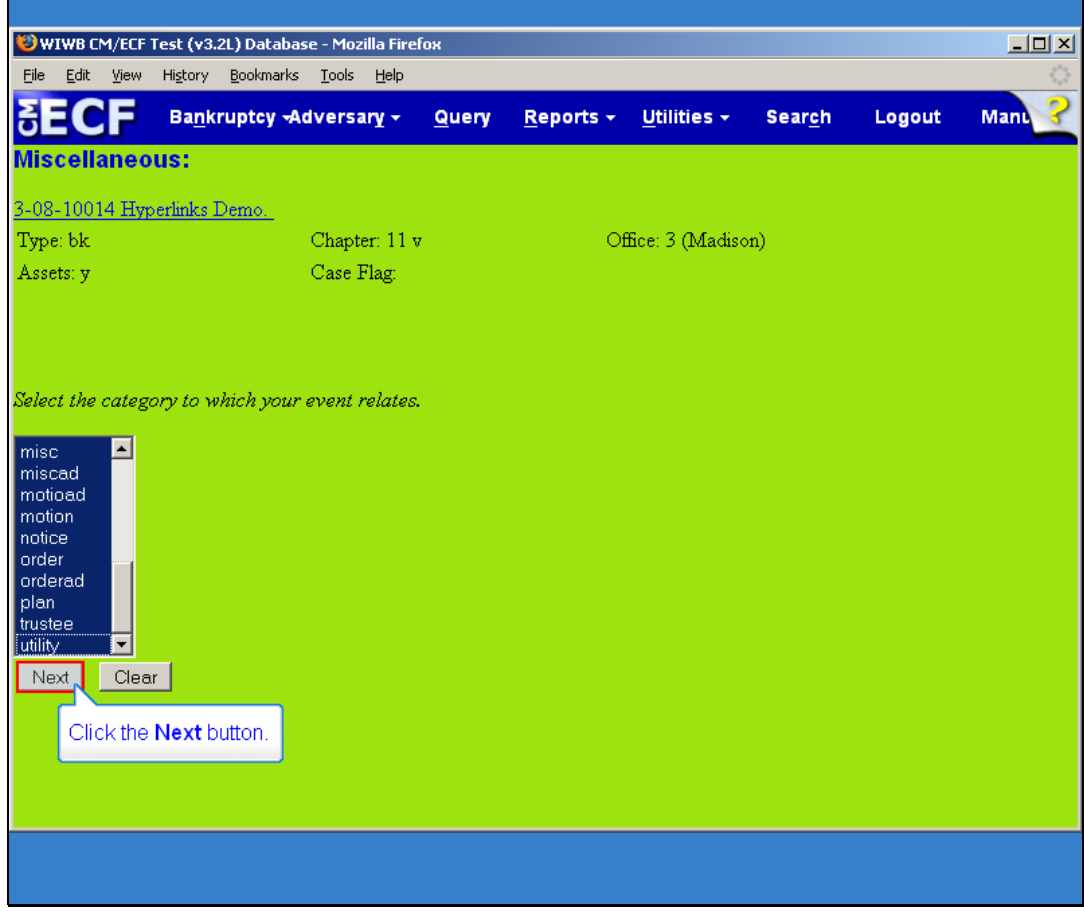

Slide notes: Click the Next button to continue.

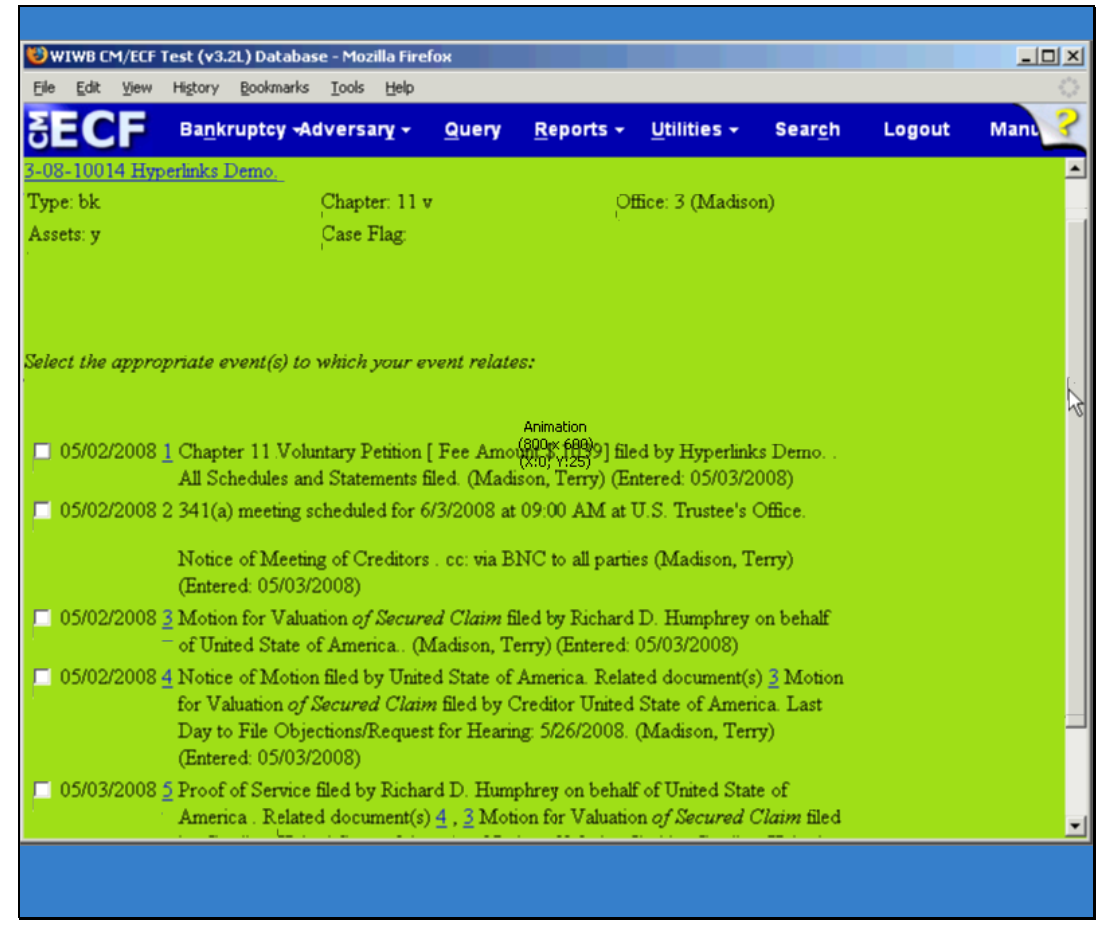

Slide 49 Slide notes: Scroll to the bottom.

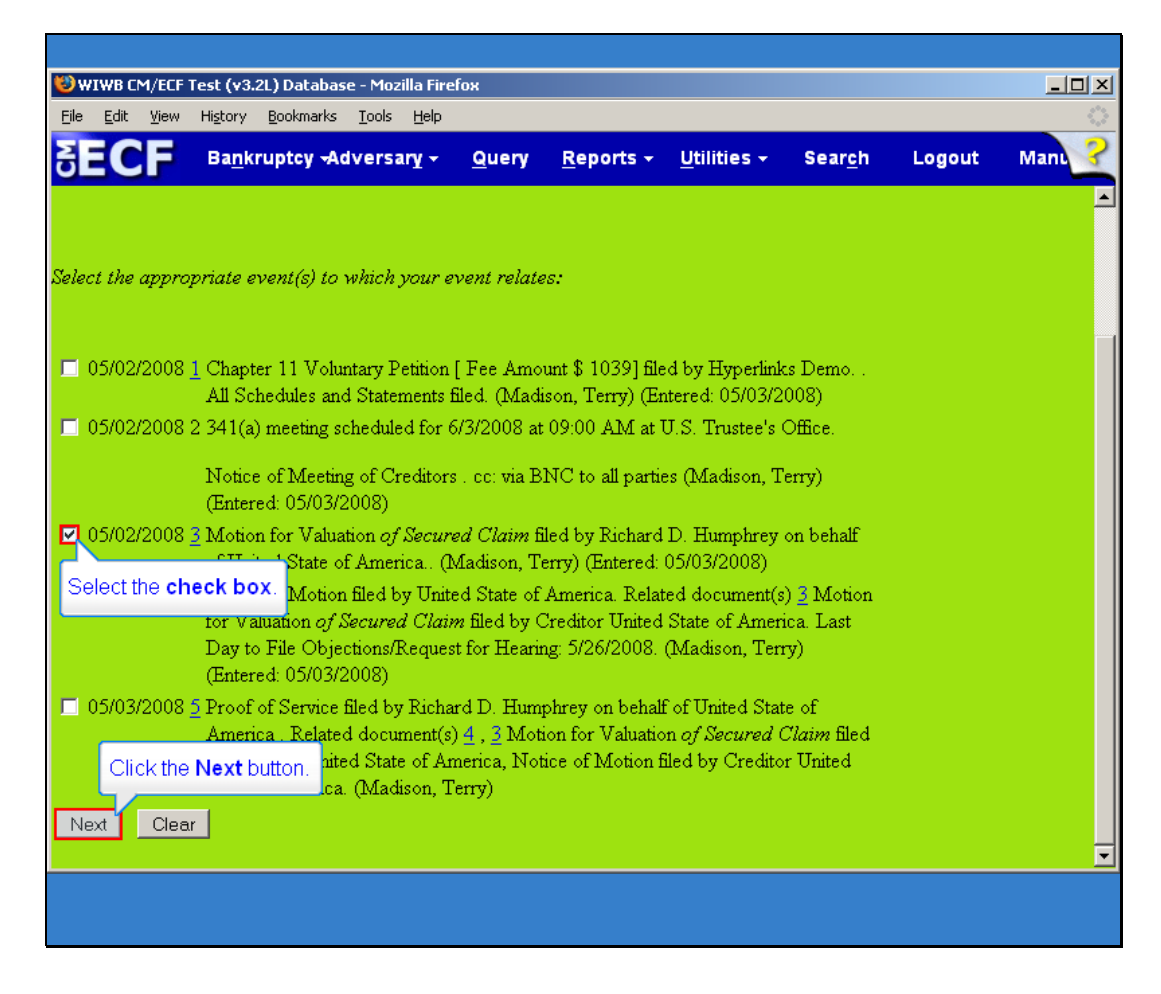

Slide notes: Because we want to link to the Motion for Valuation, place a checkmark in the check box adjacent to that item. Click Next to continue.

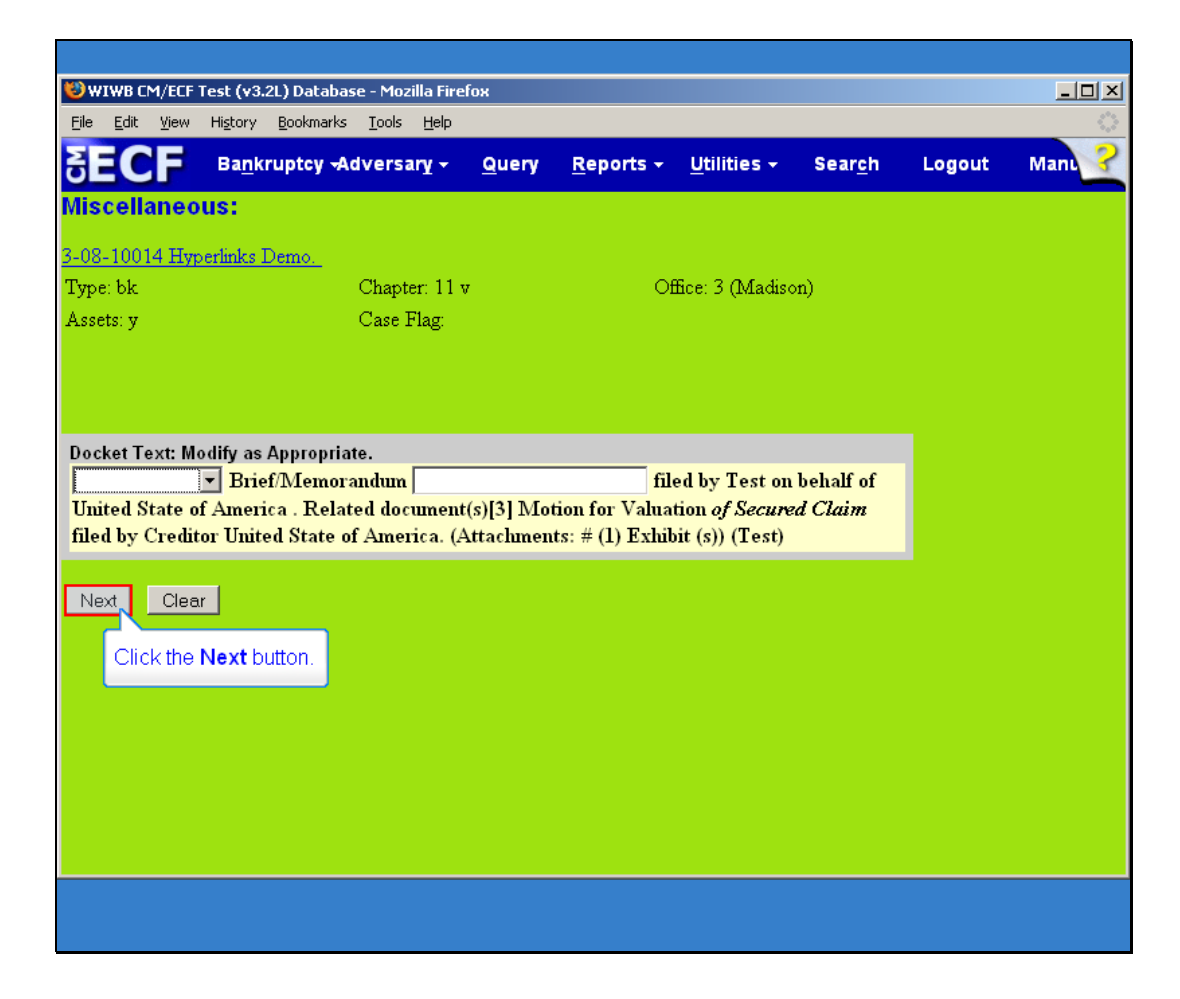

Slide notes: Modify the text as appropriate, if necessary. Click the Next button.

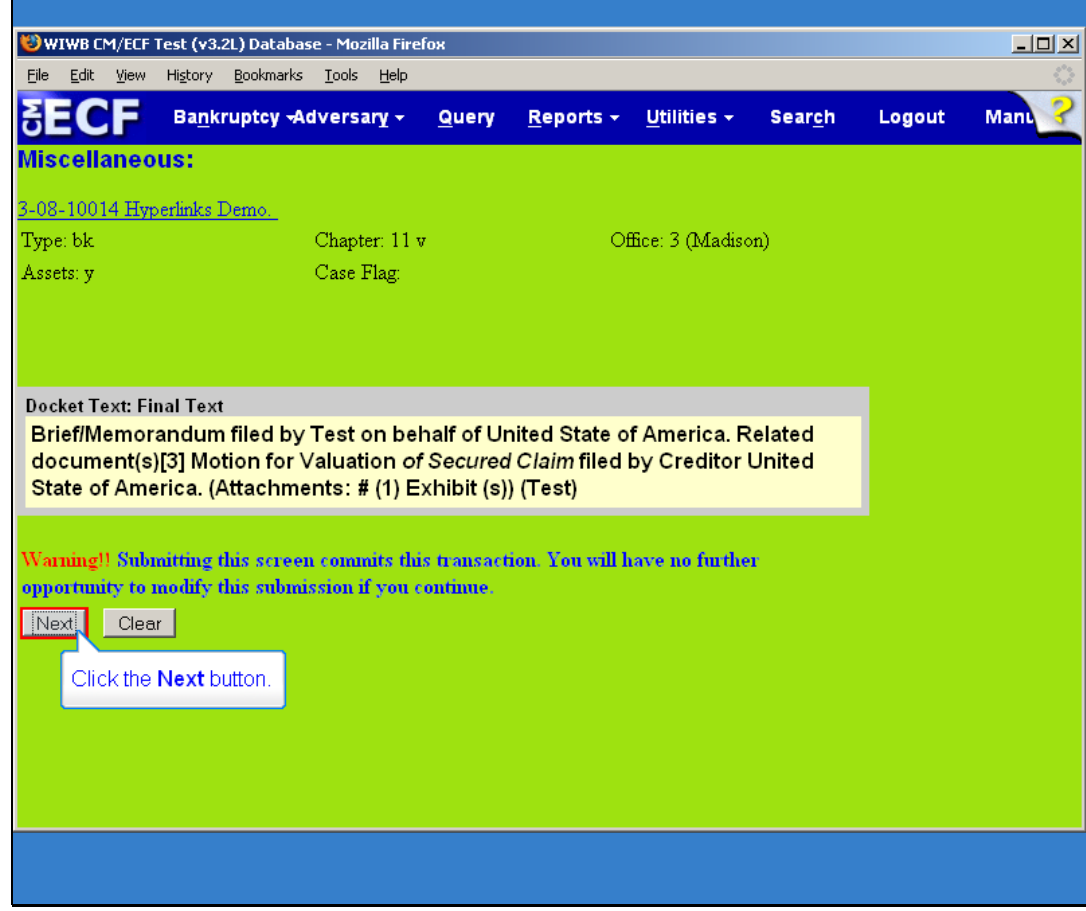

Slide notes: Assuming the text on this screen looks good, click Next to continue and file the event.

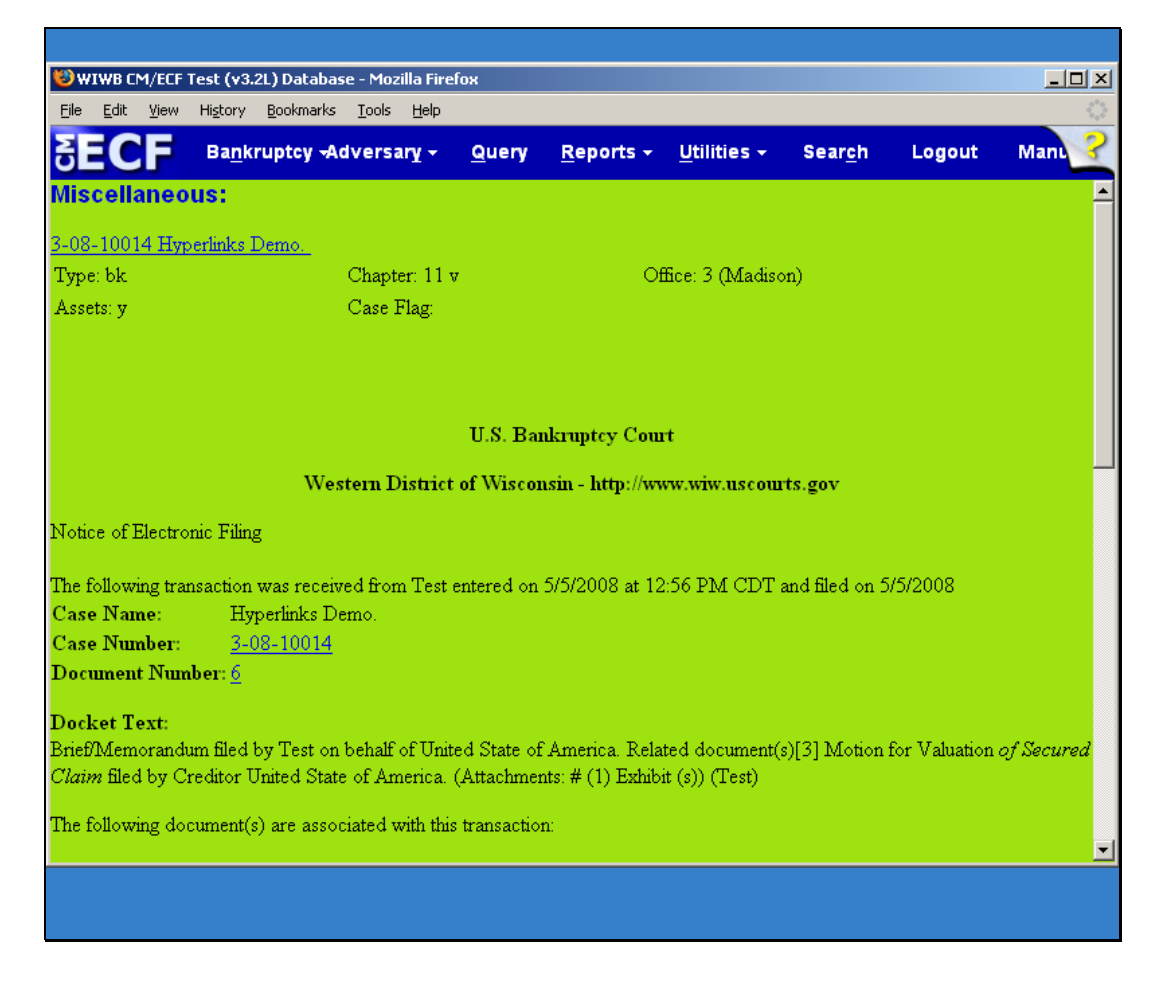

Slide notes: You are now presented with the ECF filing receipt.

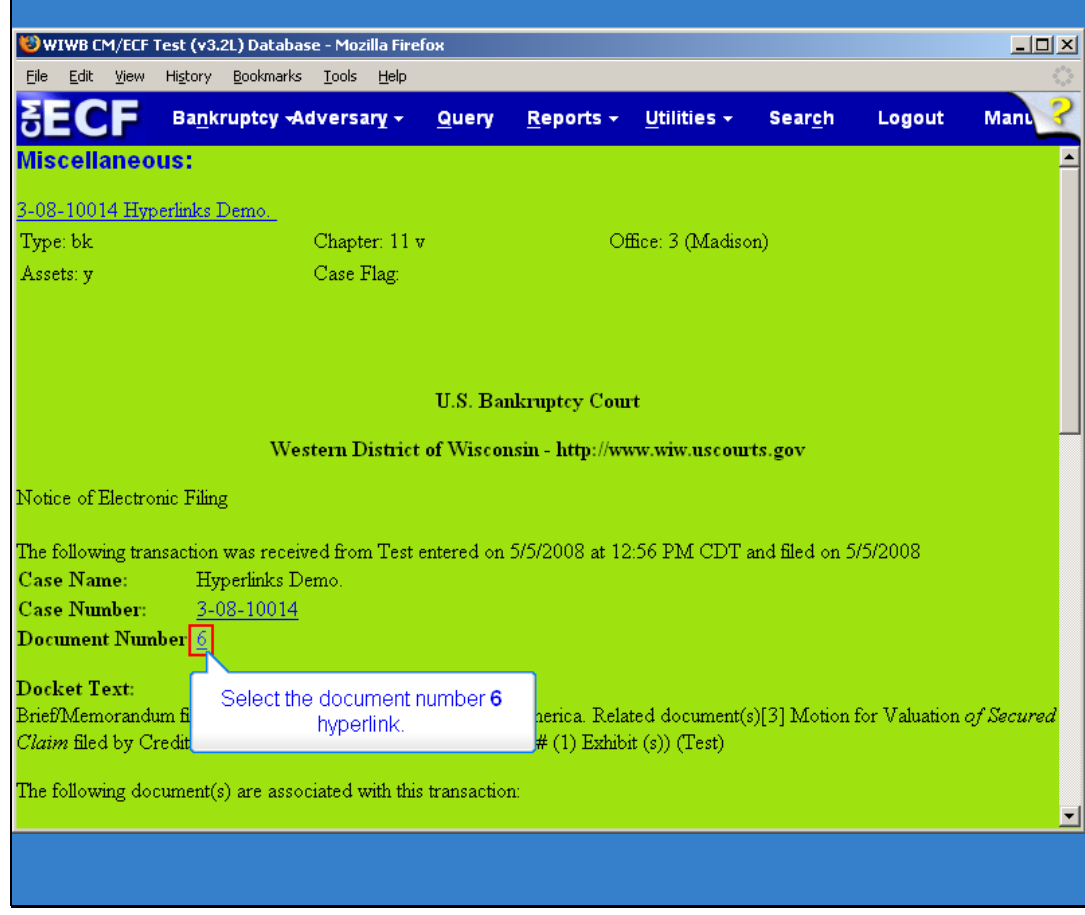

Slide notes: Lets look at the Document Number 6 PDF that we filed. Click the 6 hyperlink.

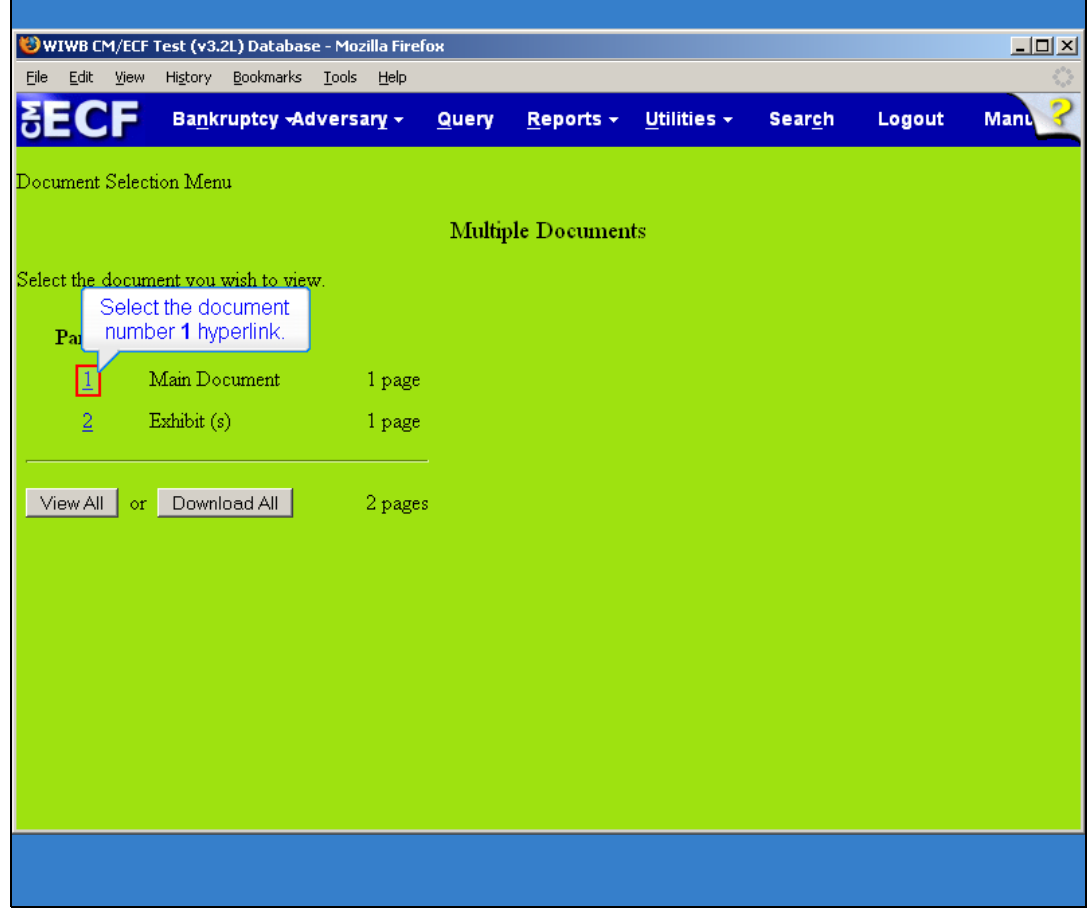

Slide notes: Now, lets look at the main item we docketed here.

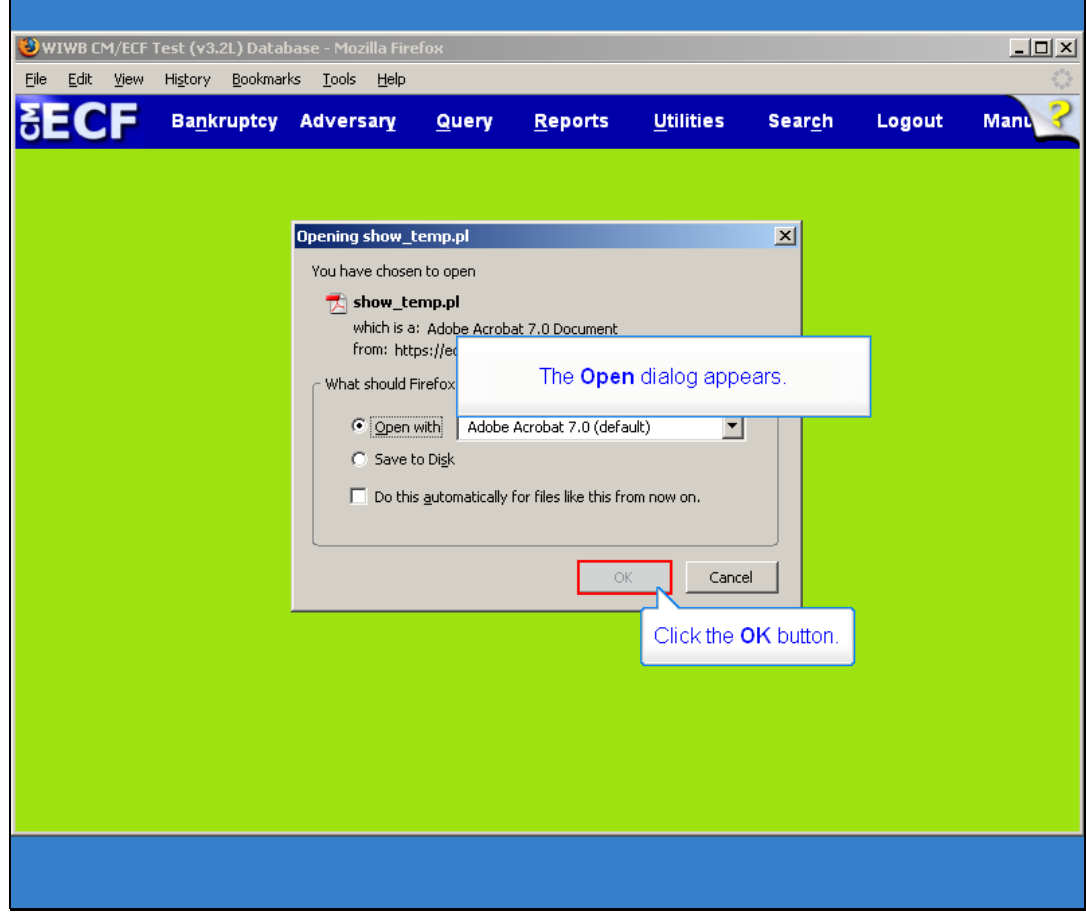

Slide notes: The Open dialog window appears. Click the Ok button.

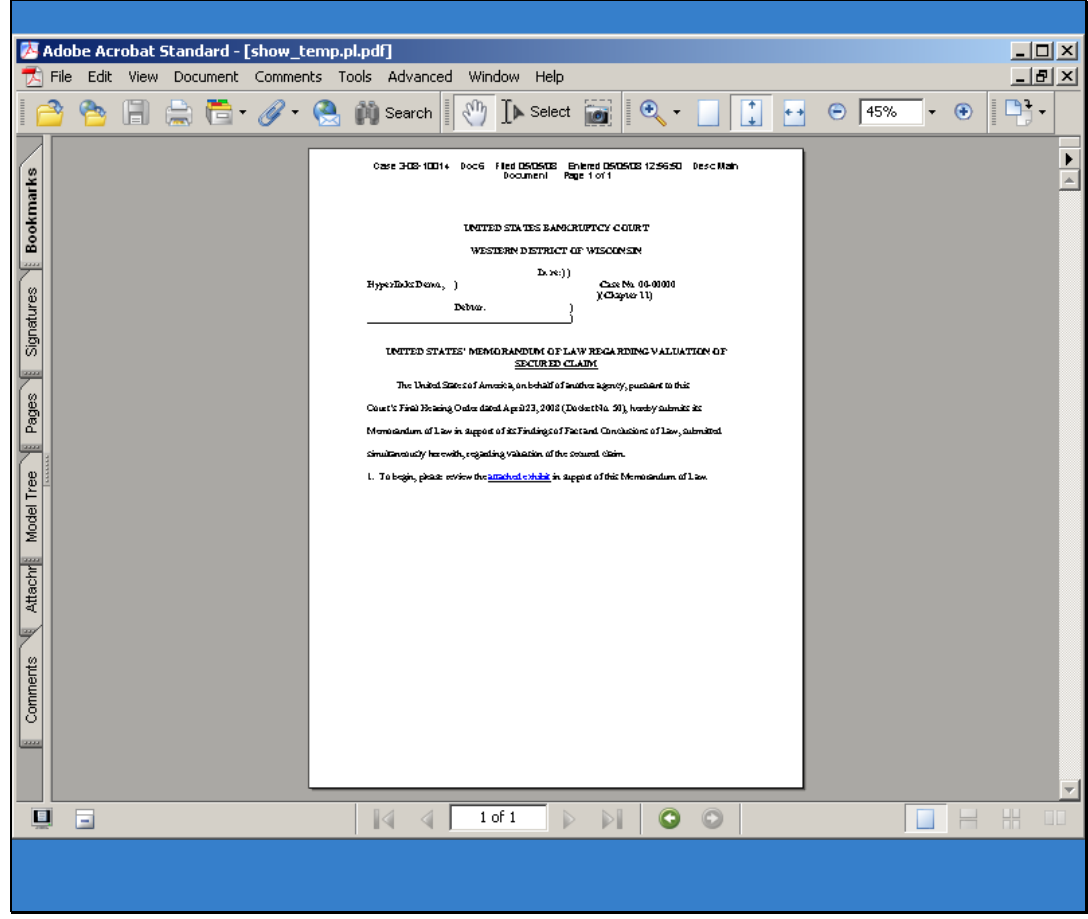

Slide notes: Displayed is the memorandum filed as a PDF in CM/ECF.

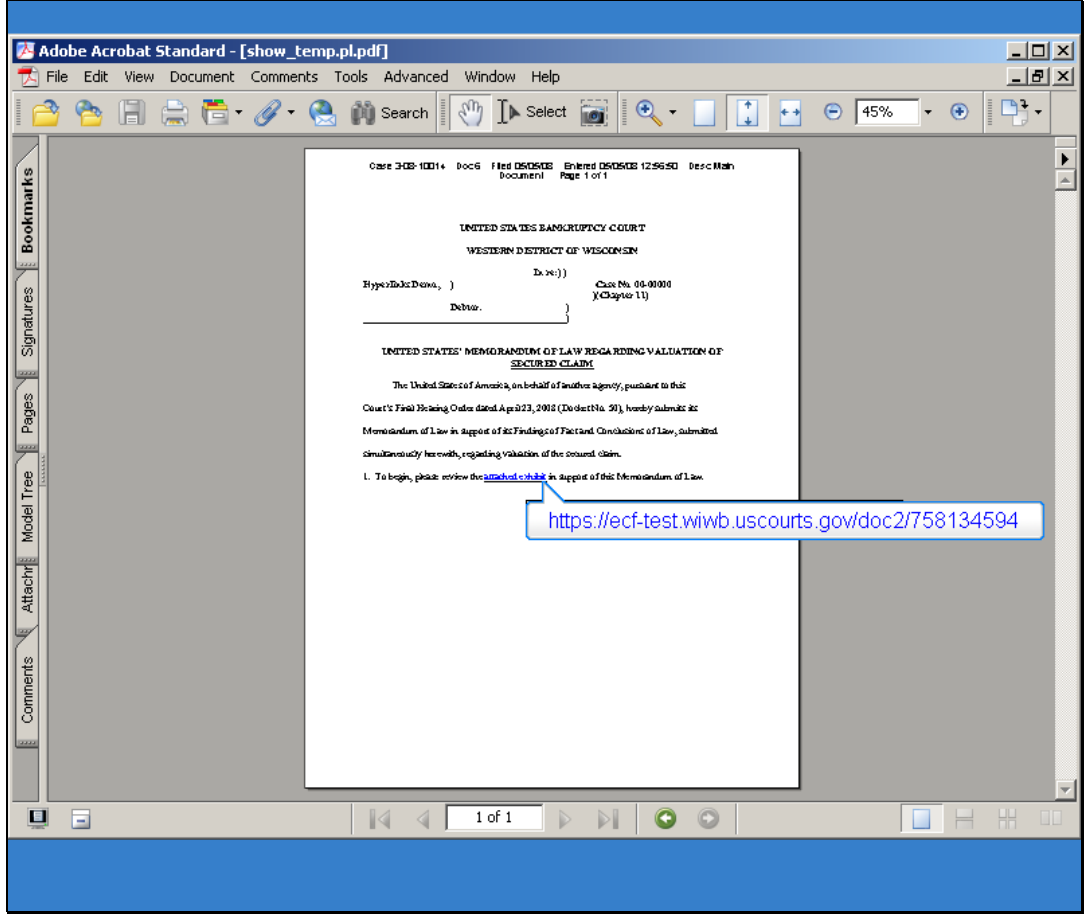

Slide notes: Notice, when hovering the cursor over the link, a valid ECF URL appears. When I click the link in the PDF, it will open our attachment from the CM/ECF system.

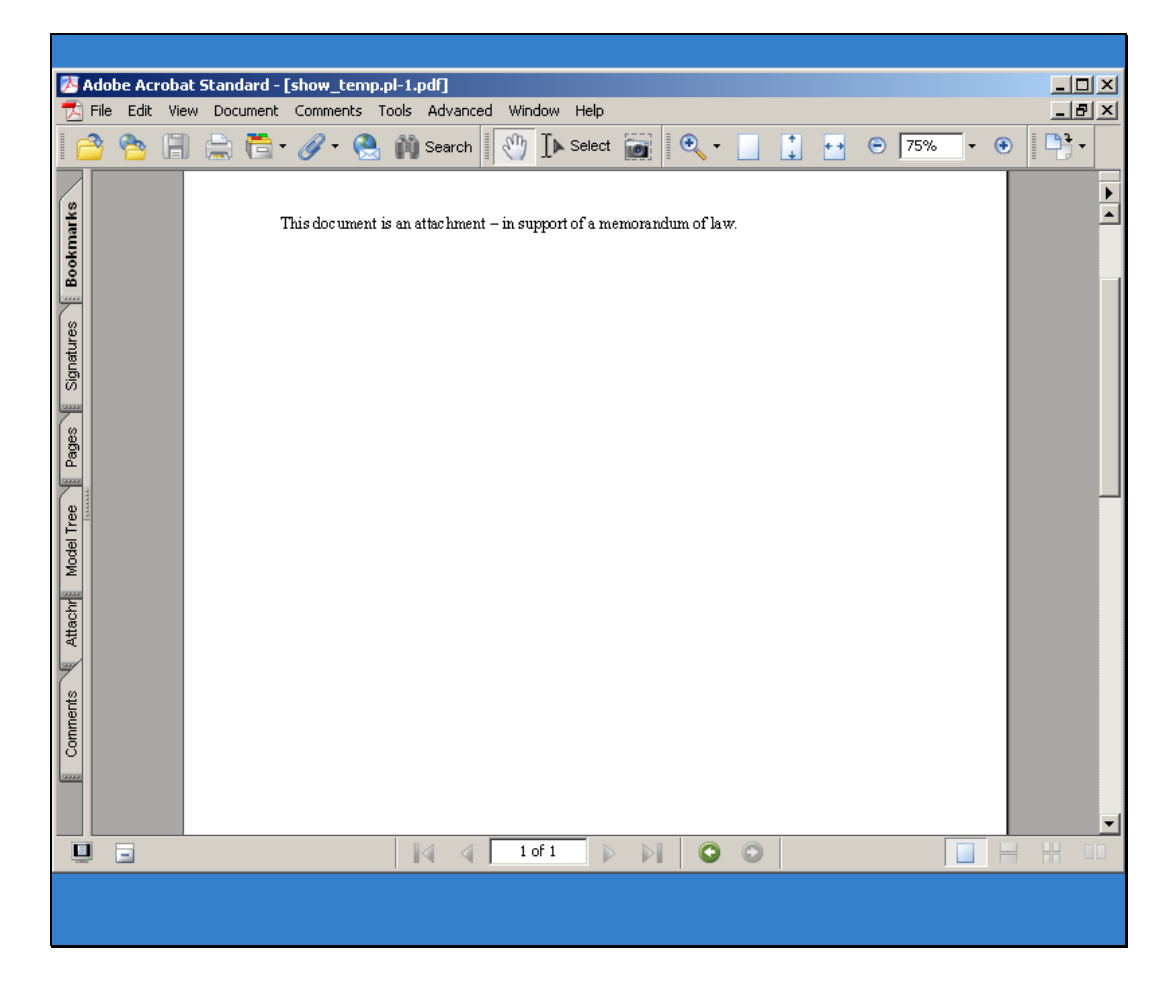

Slide notes: This is the attachment PDF displayed from CM/ECF. This concludes the demonstration.

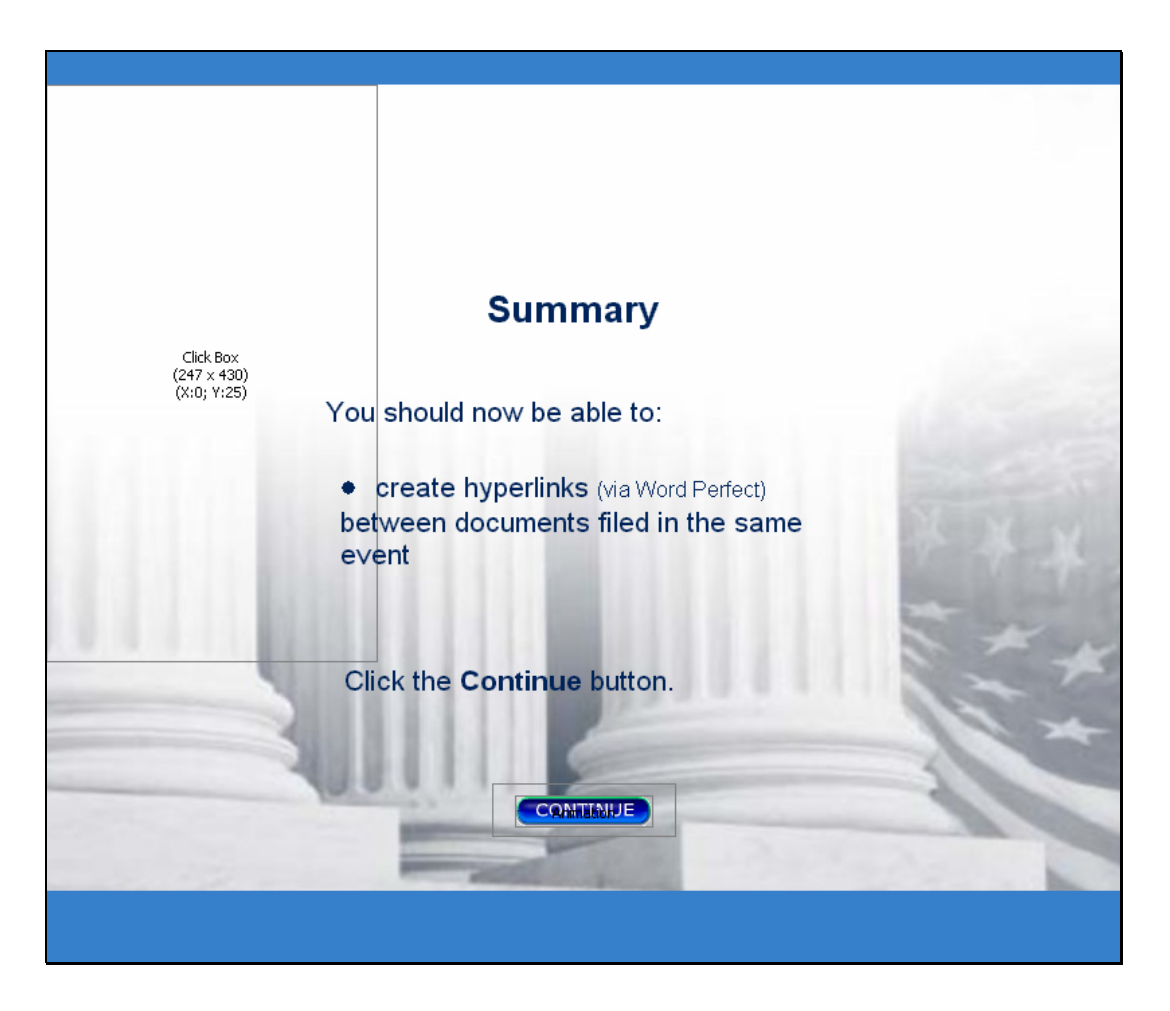

# Summary

Slide notes: You should now be able to: create hyperlinks (via WordPerfect) between documents filed in the same event. Click the Continue button.

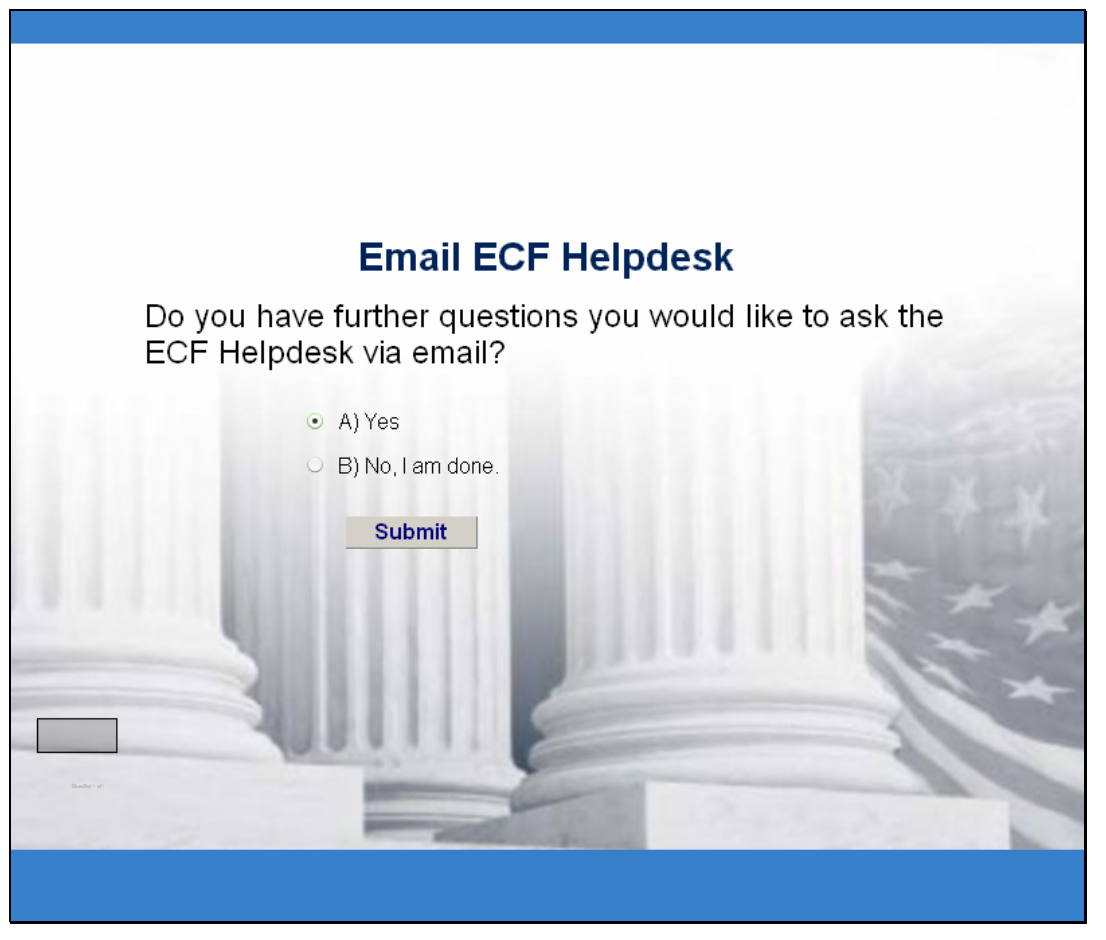

#### Email ECF helpdesk question

Slide notes: If you have further questions and would like to email the helpdesk, please mark the Yes radio button and click submit. Your default email client should open and begin a new email automagically addressed to the helpdesk, with a pre-filled subject line. Please let us know your question(s).

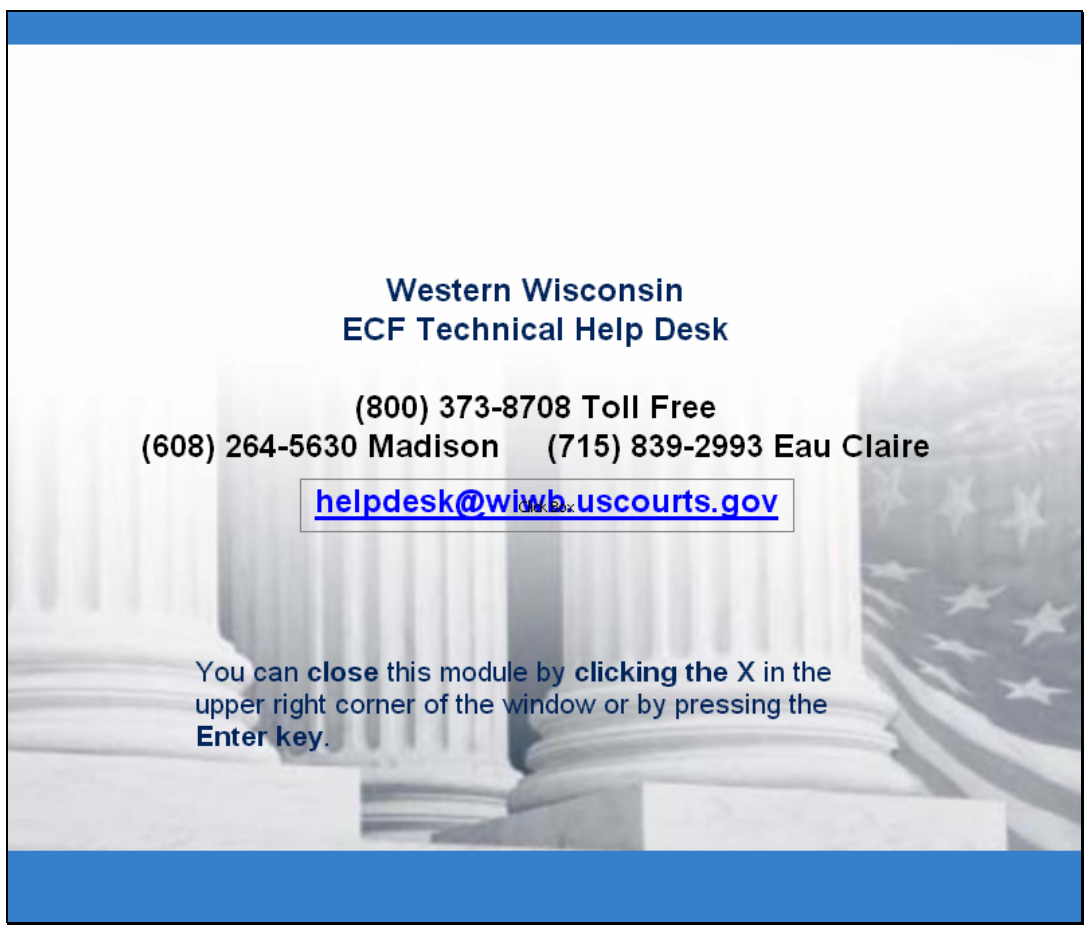

ECF helpdesk contact information Slide notes: Again, if you need additional assistance, please contact us. Thank you.